# R&S®FSH4/8/13/20 手持式频谱分析仪 快速入门指南

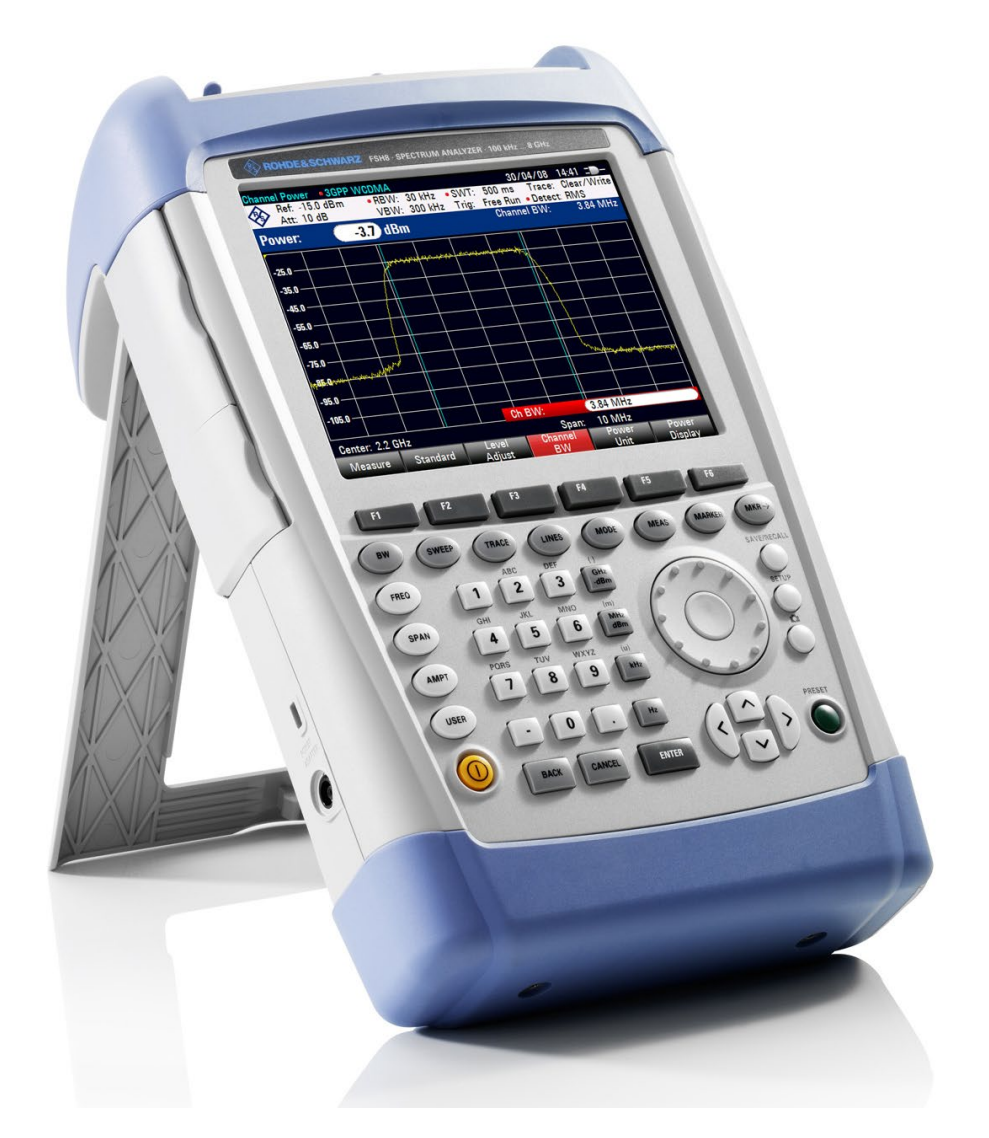

1309.6269.19 – 06

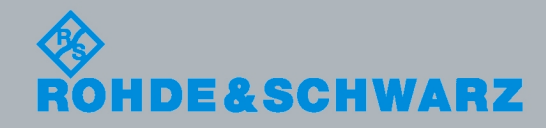

快速入门指南 快速入门指南

测试与测量

测试与测量

本 Operating Manual 介绍以下 R&S<sup>®</sup>FSH 型号和选件**:** 

- R&S FSH4 (1309.6000.04)
- R&S FSH4 (1309.6000.04)
- R&S FSH4 (1309.6000.14)
- R&S FSH4 (1309.6000.24)
- R&S FSH8 (1309.6000.08)
- R&S FSH8 (1309.6000.18)
- R&S FSH8 (1309.6000.28)
- R&S FSH13 (1314.2000.13)
- R&S FSH20 (1314.2000.20)
- R&S FSH4 (1309.6000.54, equivalent to 1309.6000.04)
- R&S FSH4 (1309.6000.64, equivalent to 1309.6000.14)
- R&S FSH4 (1309.6000.74, equivalent to 1309.6000.24)
- R&S FSH8 (1309.6000.58, equivalent to 1309.6000.08)
- R&S FSH8 (1309.6000.68, equivalent to 1309.6000.18)
- R&S FSH8 (1309.6000.78, equivalent to 1309.6000.28)
- R&S FSH13 (1314.2000.63, equivalent to 1314.2000.13)
- R&S FSH20 (1314.2000.70, equivalent to 1314.2000.20)
- R&S FSH-K41 (1304.5612.02)
- R&S FSH-K42 (1309.5629.02)
- R&S HA-Z2240 (1309.6700.02)

本手册的内容对应于 2.30 及以上固件版本。

© 2013 罗德与施瓦茨公司版权所有。 Muehldorfstr. 15, 81671 Munich. Germany 电话: +49 89 4129-0 传真: +49 89 4129-12 164 E-mail: [info@rohde-schwarz.com](mailto:info@rohde-schwarz.com) 网址: [http://www.rohde-schwarz.com](http://www.rohde-schwarz.com/)

德国,慕尼黑,81671 若有更改,恕不另行通知。不必严格遵守无公差极限的数据。 R&S® 是罗德与施瓦茨有限公司的注册商标。 商品名称为其所有人的商标。

本手册中采用以下缩写: R&S® FSH 缩写为 R&S FSH。

基本安全说明

请通读并遵守以下安全说明!

罗德与施瓦茨公司将不遗余力地使其所有工厂和基地符合最新的安全标准,为客户提供 最高安全保障。我们的产品及其所用辅助性设备,都根据适用于各类情况的安全标准进 行设计、组装与测试,并且建立了质量保证体系对产品质量进行监控,确保产品始终符 合此类标准。本产品即是按照 EC Certificate of Conformity (EC 符合性证书)标准进行 设计和测试的,从而制造商在生产时能够完全符合相关的安全标准。为使设备状态保持 完好,确保操作的安全,请遵守本手册中所提出的注意事项。如有疑问,欢迎随时向罗 德与施瓦茨集团各公司咨询。

另外,正确的使用本产品也是您的责任。本产品适合在工业和实验室环境或现场测量使 用(或明确指明),切记正确使用,以免造成人员伤害或财产损害。如果产品使用不当 或者不按厂商要求使用,出现的问题将由您负责,厂商对此不负任何责任。

这里所说的按照要求使用指按照产品产品文档中的说明使用,符合产品使用的限制条件 (见产品的数据表、文档、相关安全使用说明)。产品的使用人员应该具备一定的专业 知识和基本英语知识,因而只有专业技术人员或者经过严格培训、具有必要技能的人员 才能使用本产品。如果在使用本罗德与施瓦茨产品时需要佩戴个人安全防护用品,文档 中将会在相应的地方注明。请妥善保管基本安全说明和产品文档,并交付到最终用户手 中。

安全标志

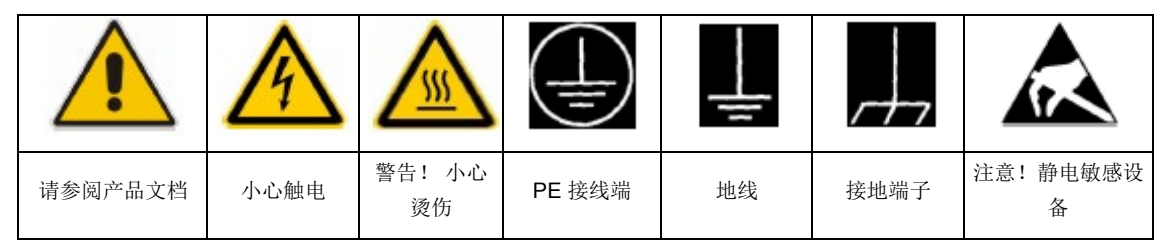

为了防止危险情况造成人身伤害或财产损坏,请务必遵守安全使用说明。为此,在开始 使用本仪器之前,请仔细阅读并遵守安全使用说明。同时切记遵守文档中相关部分提出 的安全注意事项。在此类安全说明中,产品摂一词指罗德与施瓦茨集团各公司出售或代 售的所有产品,包括仪器、系统、所有附件。

#### 警示性标志的含义

产品文档中使用了以下警示词语,为的是就风险和危险向读者发出警告。

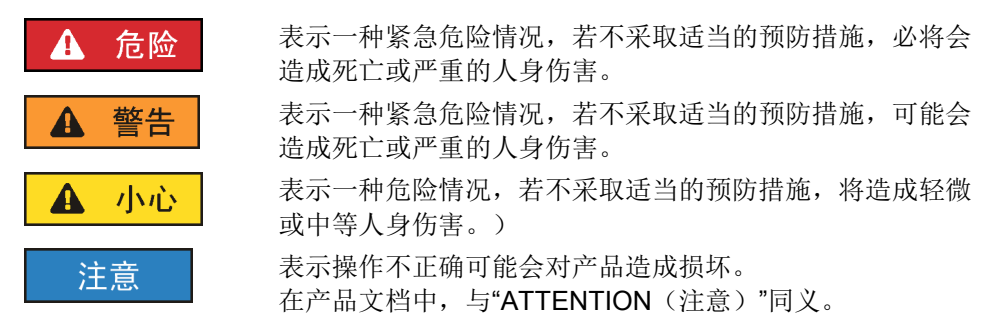

以上标志符合欧洲经济区民用设施的相关标准定义。由于在其它经济领域或军事用途 中,有些定义与标准定义不完全一致,因而必须注意这些标志使用的相关产品文档和产 品。如果针对非相关的产品或文档使用这些标志,则有可能导致错误判断、人身伤亡或 财产损失。

#### 运行状态和运行位置

本产品的使用条件和处所必须符合厂商的规定。如不遵守厂商技术规格,则可能会发生 触电、火灾和/或严重人身伤害或死亡。为了防止事故的发生,工作中必须遵守相关地方 性或全国性安全规定。

- 1. R&S FSH 具有防尘和防滴水保护(防护等级为 IP51)。除非另有说明,否则所有 罗德与施瓦茨产品必须在下列条件下使用:仪器在使用时应该面朝上放置,防护等 级为 2X, 污染严重度 2 级, 过电压等级 2 级, 只能在封闭空间内使用, 最大工作海 拔高度为 4,600 m,最大运输海拔 12,000 m。额定电压误差为±10%,额定频率误 差为±5%。
- 2. 禁止将产品置于暖气或暖风扇等发热的设备上,环境温度不得超过产品文档中规定 的最高温度。产品过热会引起触电、火灾和/或严重人身伤害或死亡。

#### 电气安全

如果根本未遵守或未必要地遵守有关电气安全的规定,则可能会发生触电、火灾和/或严 重人身伤害。

- 1. 接通仪器电源之前,首先检查产品额定电压设置是否与交流电网的额定电压匹配。 如果电压不匹配,则需要相应的改换产品的保险丝。
- 2. 如果产品本身没有配备切断交流电源的电源开关,则电源线插头可以作为切断装 置。此时,一定要将电源线插头置于自己的可控制范围之内(电源线的长度约为 2 m)。功能性或电子开关不适合作为交流电源切断开关使用。如果需要将没有配备 电源开关的产品集成于机架或系统内使用,则系统一级必须提供电源切断装置。
- 3. 禁止在电源线发生损坏的情况下使用本产品。应定期检查电源电缆是否正常。应采 取适当的安全保护措施并且妥善放置电源线,以确保电源线不被损坏,人员不会被 电源线绊倒或遭受电击。
- 4. 本产品只能使用 TN/TT 电网工作, 电网保险丝的最大电流容量为 16A (若使用大容 量保险丝,必须向罗德与施瓦茨公司进行咨询)。
- 5. 禁止将插头插于有灰尘或脏污的插座内,插头的连接应该牢固,以免发生电火花、 火灾或造成人身伤害。
- 6. 禁止插座、电源线或接线板在过载条件下使用,以免发生火灾或电击事故。
- 7. 当被测电路的电压 Vrms > 30 V 时,必须采取适当的保护措施(例如采用适当的测量 工具、熔断保护装置、限流措施、电气隔离措施、绝缘措施),以免发生危险。
- 8. 确保与信息技术设备(如 PC 或其他工业计算机)的连接符合各种情况下所适用的 IEC60950-1/EN60950-1 或 IEC61010-1/EN 61010-1 标准。
- 9. 除非有特殊说明,禁止在产品运行中拆除产品盖罩或外壳。以免因电路和元件暴露 而导致人身伤害、火灾或者损坏设备。
- 10. 如果采用固定式安装的设备本身没有配备保险丝、断路器或者类似保护设备,则电 源电路需要采用适当的熔断保护,且任何人有权对其检查,以及采取必要措施以保 护用户和产品。
- 11. 产品应采用适当的过压保护装置,以确保产品不会出现过压情况(例如闪电),进 而防止操作人员受到电击的威胁。
- 12. 任何不应放在机箱开孔内的物体均不得用于此目的。以便导致产品内部发生短路和/ 或造成电击、火灾或人身伤害。
- 13. 除非另有说明,产品是不防液体的(另见运行状态和运行位置摂一节中的第 1 项)。因此,必须防止液体进入设备内部。如果不采取必要的预防措施,用户可能 会遭受触电,产品本身也可能会损坏,产品损坏也可能导致人身伤害。
- 14. 对产品进行清洁之前, 请将其完全从电源断开(即断开交流电源或电池电源)。应 使用不起毛软布清洗产品。禁止使用化学清洗剂(例如酒精、丙酮或纤维素清 漆)。

#### 操作

- 1. 工作人员在使用产品之前需经过专门培训,使用过程中注意力要高度集中。必须由 身体、心智适合的人员操作产品。否则会造成人身伤害或财产损坏。由雇方负责挑 选合适的人员操作产品。
- 2. 在移动或运输产品之前,请阅读运输摂部分并遵守其规定。
- 3. 对于所有工业上生产的货物来说,通常 无法排除使用那些会造成过敏反应的物质 (过敏原,如铝)。一旦出现过敏反应(例如皮疹、反复打喷嚏、眼部红肿或者呼 吸困难),请立即就诊以查明原因,防止出现健康问题或紧张情绪。
- 4. 在以机械和/或热的方式开始处理产品之前,或在将其拆解之前,请务必阅读并特别 注意"废弃物处置"一节中第 1 项的内容。
- 5. 根据使用何种功能,部分产品(例如射频无线设备)可能会产生较高程度的电磁辐 射。为了保护尚未出生的生命,孕妇应该采用适当的保护措施。另外,电磁辐射还 会危及佩戴心律调整器的人员的健康。雇主需要考察员工的工作环境中是否存在特 殊的电磁辐射危险,必要的话采取相应的措施避免发生可能的危险。
- 6. 如果发生火灾,产品可能会释放出可能引起健康问题的危险物质(气体、液体 等)。因此,必须采取适宜措施,例如,佩戴防护面罩和穿上防护服。

#### 维修服务

- 1. 本产品只能由经过专门培训和授权的人员打开。在使用产品完成任何工作或打开产 品之前,必须将其从交流电源断开。否则,人员会有触电的危险。
- 2. 调整、部件更换、维护和维修只能由经过罗德与施瓦茨公司授权的电气专家来完 成。需要更换涉及安全方面的零部件(例如电源开关、电源变压器、保险丝)时, 只能使用原厂零部件。每次在更换涉及安全方面的零部件之后,都必须进行安全测 试(目测、PE 导线测试、绝缘电阻测量、漏电流测量、功能性测试)。这有助于确 保产品始终是安全的。

#### 电池和充电电池

如果根本未遵守或未必要地遵守有关电池和充电电池的规定,则产品的用户可能会处于 爆炸、火灾和/或严重人身伤害(某种情况下,甚至死亡)的风险之中。必须按照 EN 62133 标准来处理含有碱性电解液的电池和充电电池(如锂电池)。

- 1. 不得将电池拆开或压碎。
- 2. 严禁将锂电池或电池置于高温环境或者火中。不得将电池在阳光直射的位置储存。 请保持电池清洁和干燥。用一块干燥、清洁的布对变脏的接头进行清洁。
- 3. 不得将电池短路。不得将电池储存在可能会使它们发生短路的盒子或抽屉中,或储 存在其他导电材料可能会使它们发生短路的位置。在准备使用之前,不得将电池从 其原始包装中取出。
- 4. 不要让儿童接触到电池。如果不慎将电池吞到身体中,请立即就医。
- 5. 不得使电池遭受任何超过允许强度的机械冲击。
- 6. 如果电池发生泄漏,不能让液体与匹配与眼睛接触。如果发生接触,请用大量水冲 洗接触液体的部位并就医。
- 7. 不正确地更换含有碱性电解液的电池(如锂电池)或为其充电,可能会引起爆炸。 为了保证产品的安全性,请仅用罗德与施瓦茨公司的匹配型号来更换电池(请见部 件列表)。
- 8. 电池和充电电池必须回收,并与其它废品分离。含铅、汞或镉的普通电池和充电电 池属于危险废品。应遵守有关废品处理回收国家规定。

#### 运输

- 1. 产品上的手柄用于人员搬运产品。因此,不允许使用手柄将产品固定到运送设备 (如起重机、叉车、货车)上。用户应负责将产品牢固地固定在运输或提升设备 上。请遵守运输或提升设备厂商的安全规定。否则可能会导致人身伤害或财产损 坏。
- 2. 若在车辆上使用产品,驾驶员应全权负责安全及正确驾驶车辆。制造商对由此造成 的事故或碰撞不负任何责任。若安装在车辆上会影响驾驶员,禁止安装在移动车辆 上。应将产品可靠固定在车辆上,以防止人身伤害或其它事故损坏。

#### 废弃物处置

1. 请按照产品/部件规定的机械和/或温度条件使用,否则产品/部件有可能释放有害物 质(铅、铍、镍等重金属物质)。因此,产品的废弃处理必须由受过专门培训的人 员完成。如果处置不当可能会损害人体健康,必须遵守国家的废弃物处理规定。

# 目录

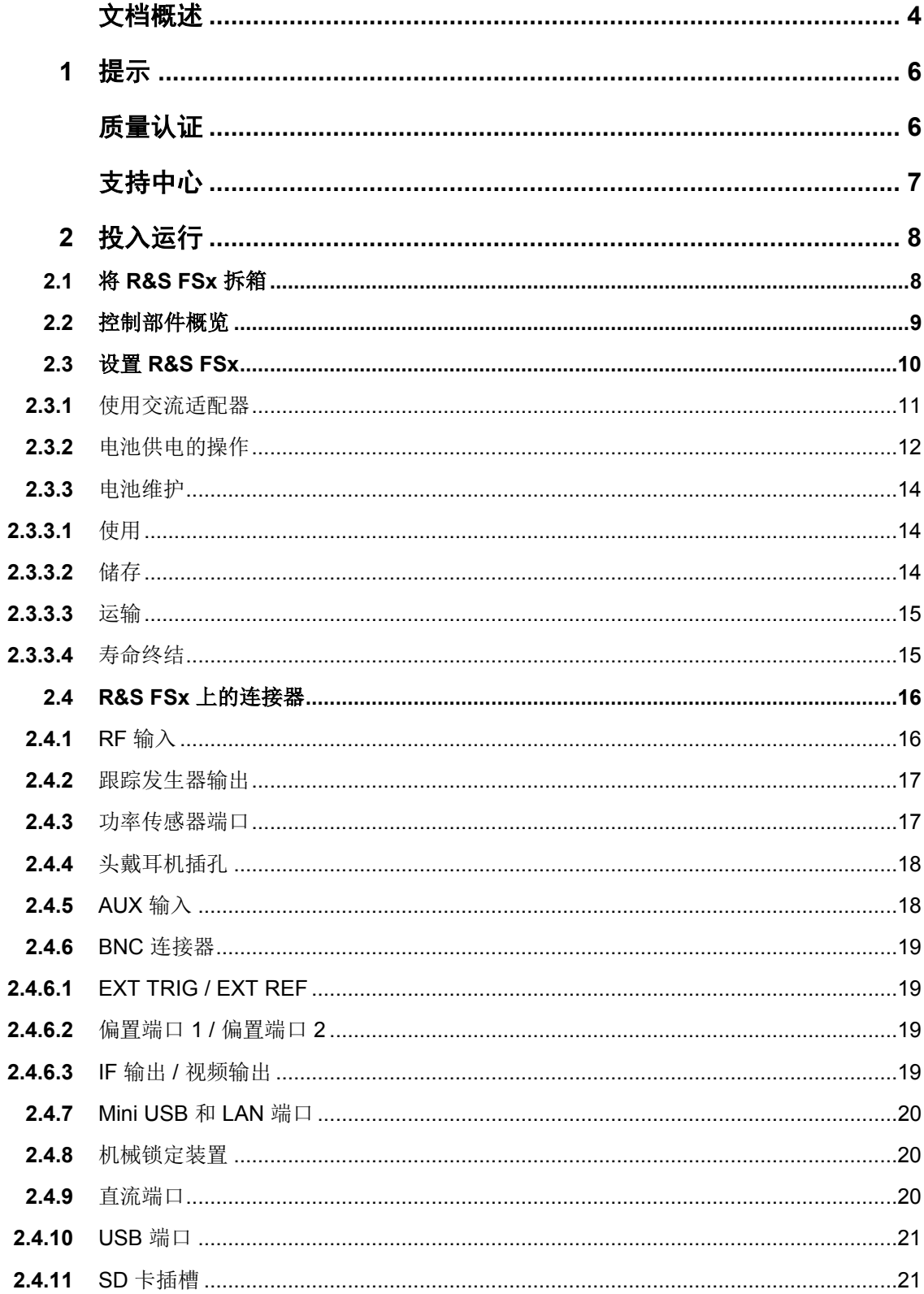

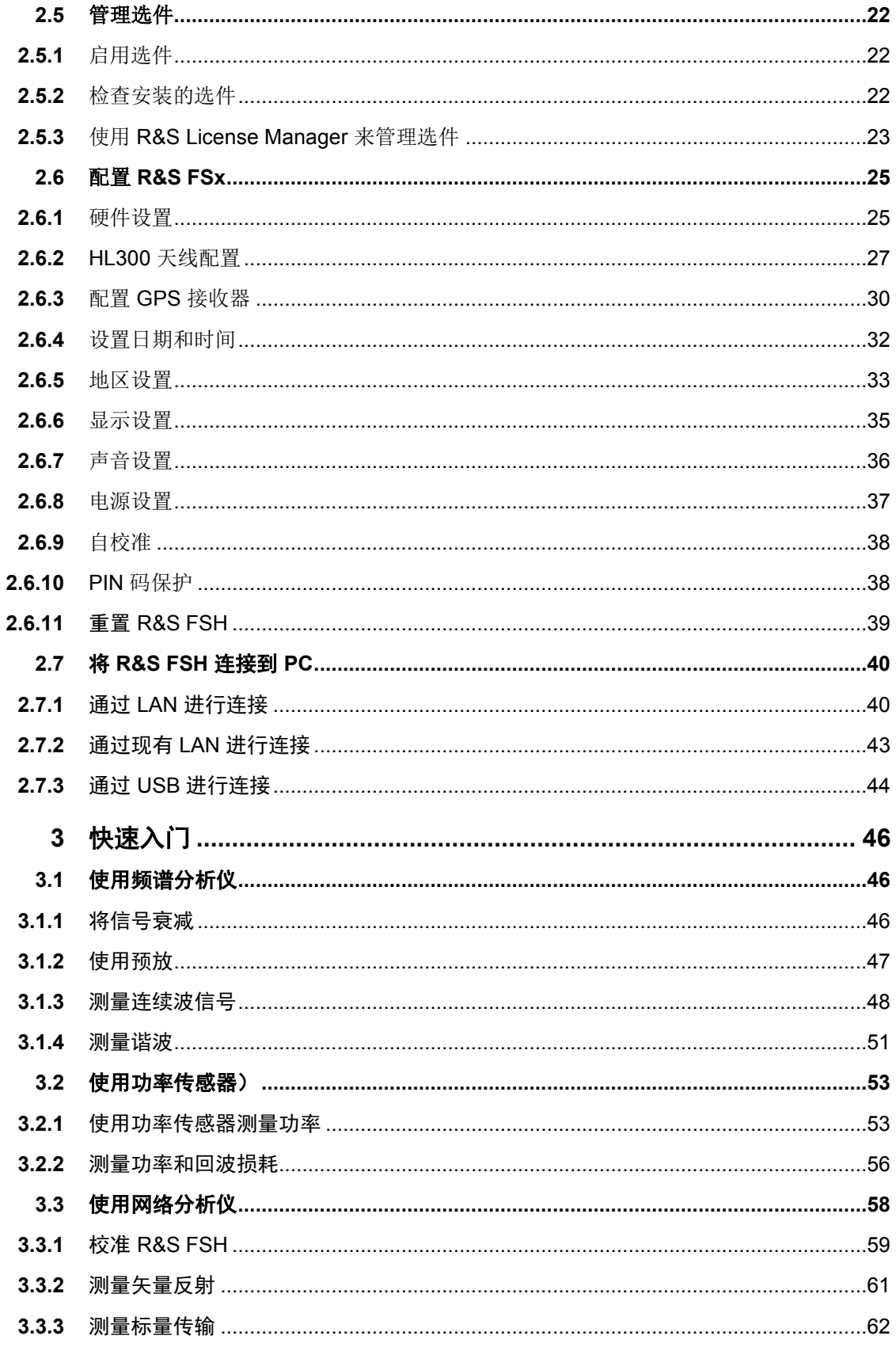

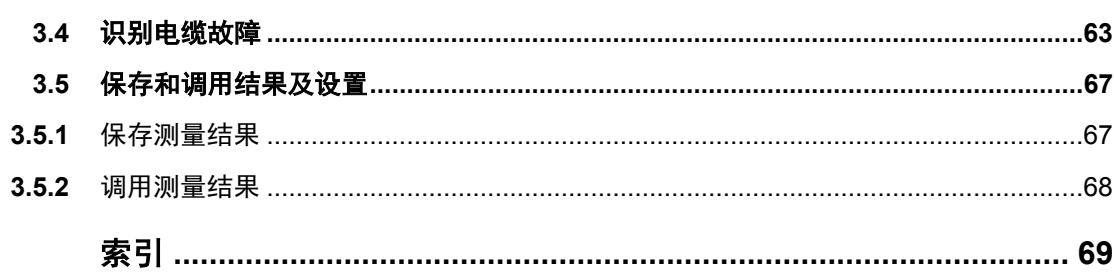

# <span id="page-9-0"></span>文档概述

R&S FSx 的用户文档划分为以下文档:

#### 《快速入门指南》

《快速入门指南》提供了有关仪器功能的基本信息。

它涉及以下主题:

- 前面板和后面板所有部件的概述
- 有关如何设置 R&S FSx 的基本信息
- 有关如何在网络中操作 R&S FSx 的信息
- 有关如何执行测量的说明

#### 《操作手册》

《操作手册》详细介绍了仪器功能。

它涉及以下主题:

- 有关如何在各种操作模式下设置和操作 R&S FSx 的说明
- 有关如何使用 R&S FSx 执行测量的说明
- 有关如何使用提供的软件选件和应用程序的说明

#### 《远程控制操作手册》

R&S FSx-K40 的软件手册详细介绍了远程控制功能。

它涉及以下主题:

- 介绍通过远程控制来操作 R&S FSx
- 详细介绍 R&S FSH-K40 软件应用程序提供的远程控制命令
- 介绍状态报告系统

#### 维修手册

《维修手册》提供了有关维修的信息。

它涉及以下主题:

- 有关如何执行性能测试的说明
- 有关如何维修 R&S FSx 的说明(包含一个备件清单)
- 机械图

#### 《发布说明》

《发布说明》介绍了固件的安装、新功能和修改后的功能、消除的问题以及对文档进行 的最后更改。《发布说明》的标题页上指示出相应的固件版本。Internet 上提供了最新 发布说明。

#### 网址

网址 <http://www.rohde-schwarz.com/product/fsh.html> 提供了有关 R&S FSx 的最新信 息。下载区域提供了可以打印的 PDF 版的最新手册。

另外,还可在此处下载固件更新,包括相应发布说明、仪器驱动程序、最新数据表、应 用介绍和图像版本。

<span id="page-11-0"></span>1 提示 质量认证

<span id="page-11-1"></span>尊敬的客户:

感谢您购买罗德与施瓦茨产品,

我们的产品采用最先进的技术制造,产品的开发、生产、测试均符合相关质量管理标 准,请放心使用。

罗德与施瓦茨公司的质量管理体系已按照以下国际标准进行了认证:

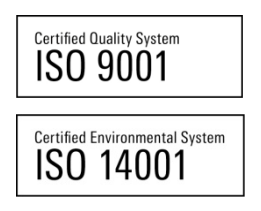

# <span id="page-12-0"></span>支持中心

#### 技术支持 – 随时随地提供

若要获得任何罗德与施瓦茨仪器的快速专家帮助,请与我公司的客户支持中心之一联 系。高度胜任的工程师团队可为您提供电话支持服务,与您一起针对与罗德与施瓦茨仪 器的操作、编程或应用有关的任何方面问题,找到一个适宜答案。

#### 最新信息与更新

要想使您的仪器保持最新状态,并了解与仪器相关的新应用,请向客户支持中心发送电 子邮件,列明您所用的仪器和要求。我们将努力让您获得适宜的信息。

#### 欧洲、非洲、中东地区

电话: +49 89 4129 12345\* [customersupport@rohde-schwarz.com](mailto:customersupport@rohde-schwarz.com)

#### 北美

电话: 1-888-TEST-RSA (1-888-837-8772) [customer.support@rsa.rohde-schwarz.com](mailto:customer.support@rsa.rohde-schwarz.com)

#### 拉丁美洲

电话: +1-410-910-7988 [customersupport.la@rohde-schwarz.com](mailto:customersupport.la@rohde-schwarz.com)

#### 亚洲**/**太平洋地区

电话: +65 65 13 04 88 [customersupport.asia@rohde-schwarz.com](mailto:customersupport.asia@rohde-schwarz.com)

#### 中国

电话: +86-800-810-8228 /

+86-400-650-5896

[customersupport.china@rohde-schwarz.com](mailto:customersupport.china@rohde-schwarz.com)

\* 在德国固定电话网内的通话费用为 0.14 欧元/分钟,对于移动电话网以及在不同的国家,费用会发生变化。

# <span id="page-13-0"></span>2 投入运行

本章介绍如何将 R&S FSx 第一次投入运行。

<span id="page-13-1"></span>本章还介绍 R&S FSx 的通用信息, 以及可用连接器和一般的系统配置。

# 2.1 将 R&S FSx 拆箱

R&S FSx 是以一种贴身包装的形式提供的。该包装分为上下两部分,这两个部分通过胶 带固定在一起。

包装中包含随仪器提供的所有附件。

- ► 撕掉胶带,然后拆除包装。
- ► 取出 R&S FSx 及其附件。.
- ► 揭去屏幕上的保护膜。

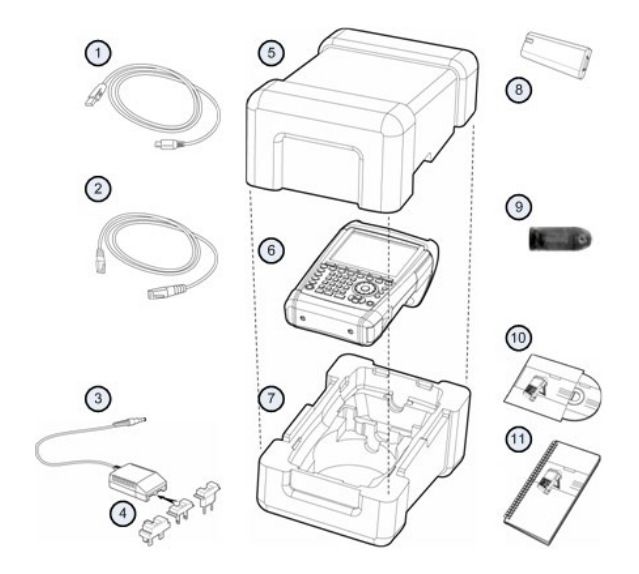

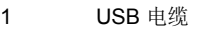

- 2 LAN 电缆
- 3 交流适配器
- 4 交流插头(依国家而定)
- 5 上面部分
- 6 R&S FSH<br>7 下面部分
- 7 下面部分<br>8 锂离子电 8 锂离子电池
- 9 SD 卡读卡器
- 10 CD-ROM
- 11 《快速入门指南》

# <span id="page-14-0"></span>2.2 控制部件概览

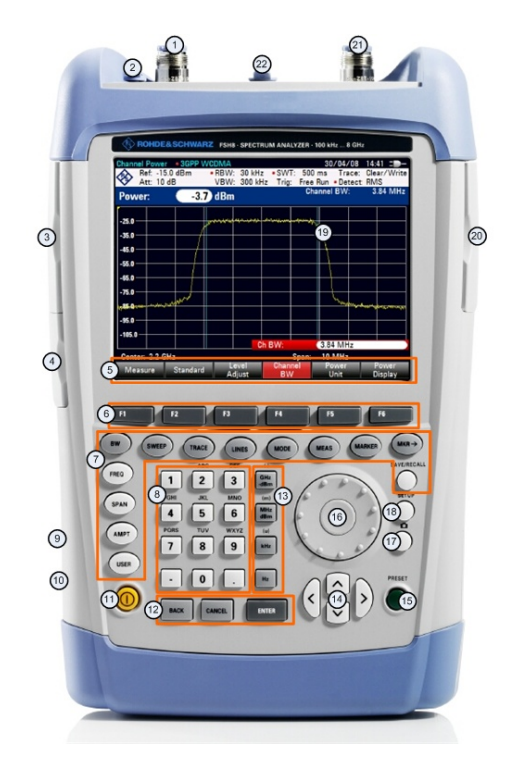

- 1 RF 输入 (N 型连接器)<br>2 头戴耳机插孔 头戴耳机插孔 3 BNC 连接器(在保护盖后面) 4 LAN 和 Mini USB 端口(位于保护盖后面) 5 软键标签(在显示屏上) 6<br>7<br>7<br>字母 7 字母数字键盘 8 字母数字键盘 9 Kensington 锁<br>10 直流端口 10 直流端口 11 On/Off 键<br>12 输入键 12 输入键<br>13 单位键 13 单位键 14 光标键 15 预设键<br>16 旋钮 16 旋钮<br>17 屏幕 17 屏幕画面键<br>18 设置键 18 设置键
- 19 显示屏
- 20 SD 卡插槽 / USB 端口 (位于保护盖的后面)<br>21 跟踪发生器输出 (N 型连接器)
- 21 跟踪发生器输出(N 型连接器)<br>22 功率传感器插孔
- 22 功率传感器插孔

# <span id="page-15-0"></span>2.3 设置 R&S FSx

R&S FSx 是针对实验室操作以及现场的维修与维护应用而设计的。

根据环境的不同,您可以调整显示屏的观察角度,可将其平放或使用 R&S FSx 背后的 支撑架将其撑起。

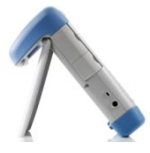

当将其平放以便从上方进行操作时, R&S FSx 因其顶部的手柄而仍会略微向前倾斜, 这 个位置可会使显示屏的观察角度达到最佳。

若要方便地从前面进行操作并且仍能够读取显示内容,可以旋出 R&S FSx 背面的支撑 架。

若要在现场使用或进行检修测量,最后双手拿着仪器。所有控制部件都易于接触。另外 还建议您使用 R&S HA-Z222 携带包, 以便对被测设备 (DUT) 进行测量时能够腾出双 手。

您也可以使用 R&SFSx 顶部的手柄, 例如, 将仪器挂在柜门上。

在接通 R&SFSx 的电源你之前,应将随附提供的锂离子电池 插到电池仓内。电池仓位于 R&S FSx 的底部右侧。

(1) 用一个手指按压凹入的手柄并将盖向下推。

(2) 将盖打开。

(3) 将电池尽可能推入 R&S FSH 中, 直到与向上的斜面和右 侧的手柄接触。

(4) 将盖合上。

(5) 将盖向上推,直到其完全卡到位。

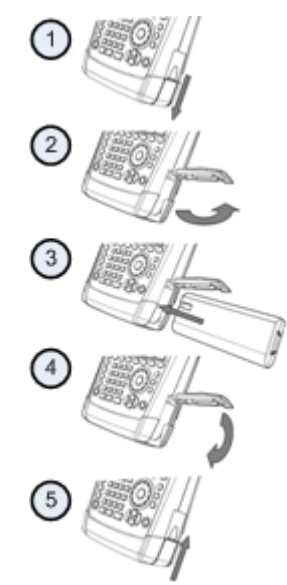

您可以使用仪器随附的交流适配器或电池来操作 R&S FSx。两者都包含在供货范围内

### <span id="page-16-0"></span>**2.3.1** 使用交流适配器

将交流适配器 (R&S HA-Z201) 连接到 R&S FSx 左侧的直流端口 (1). 将交流适配器 (R&S HA-Z201) 连接到 R&S FSx 左侧的直流端口。

根据所需的系统,将仪器随附的相应插头 (2) 牢固连接到交流适配器。 最后,将插头连接到交流电源插座。

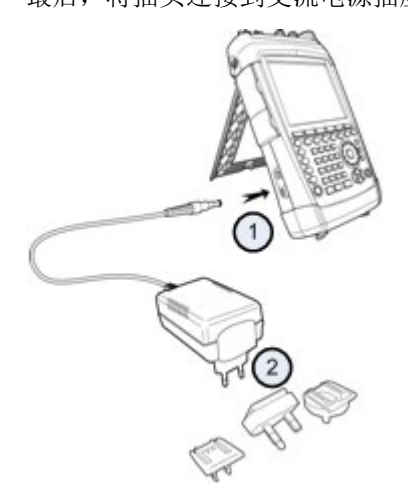

交流电源的电压范围是 100 V 至 240 V AC。 在向 R&S FSx 供电后,可使用前面板上的 按钮接通其电源。

#### 注意

#### 存在仪器损坏的危险

- 仅提供的电源 (R&S HA-Z201)适用。
- 交流电源必须符合电源装置上规定的电压。
- 将相应适配器连接到该电源。

#### <span id="page-17-0"></span>**2.3.2** 电池供电的操作

锂离子电池的容量大约为 4 Ah, 在充满电后, 可操作仪器最长 3 个小时。 实际操作时间取决于当前充电状态、环境温度和 R&S FSx 的操作模式。.

R&S FSx 在显示屏的顶部显示当前充电状态。

 $13:45 \cdot 1$ 

完全充满电后,电池图标完全变为白色。随着电池电量的消耗,电池图标将从白色变为 红色并开始闪烁。当图标开始闪烁时,电池已达到低电量。有关详细信息,请参见第 [37](#page-42-0) 页上的["电源设置"](#page-42-0)。

请注意,仪器交付时,电池并未完全充满电。使用电池来操作仪器时,必须首先对电池 充电。

若要为电池充电,请连接随仪器提供的交流电源适配器。有关详细信息,请参见第 [11](#page-16-0) 页上的["使用交流适配器"](#page-16-0)。

在 R&SFSx 已关闭的情况下, 充电时间大约为 2.5 小时。如果仪器的电源已接通, 则充 电时间延长到大约 3.5 小时, 因为充电电流会降低 R&S FSx 所吸收的电流大小。.

在现场操作期间, 您还可以使用 R&S HA-Z202 车用适配器(订货号 1309.6117.00) 为电池充电。可以将车用适配器连接到相应的直流端口。使用车用适配器,可以通过汽 车的点烟器插座为 R&S FSx 充电。

充电时,R&S FSx 在显示屏右上角的电池状态指示器内显示一个箭头,表示已连接到交 流电源并正进行充电。

#### $16:54 +$

如果电池已充满电,则显示一个插头图标而不是电池图标。

#### $16:50$   $\Box$

可以将 R&S FSx 设置为在特定时间之后没有进行任何输入的情况下自动关闭电源。可 能的时间范围为 0至 99分钟。有关详细信息,请参见第 [35](#page-40-0)页上的["显示设置"](#page-40-0)。

在默认状态下,已禁用自动切断电源。

可以订购一块容量大约为 6 Ah、使用时间为 4.5 小时的备用电池 (R&S FSH-Z206)。若 R&S FSx 的电源已关闭, 则备用电池的充电时间大约为 3.5 小时;若 R&S FSx 的电源 已接通,则充电时间大约为 4.5 小时。

#### 使用外部电池充电器

您也可以使用一个外部电池充电器(R&S HA-Z203, 订货号 1309.6123.00)为附加的 备用电池充电。

若要在外部为电池充电,请将电池放入外部充电器中,然后通过交流电源适配器向其提 供电源。

充电器上的一个橙色 LED(充电)指示出充电过程。电池充满电后,该 LED 熄灭。随 后,一个绿色 LED(就绪)亮起。

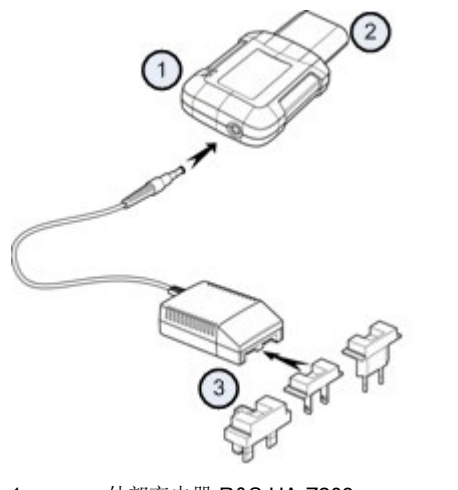

- 1 外部充电器 R&S HA-Z203<br>2 锂离子电池 R&S HA-Z204
	- 2 锂离子电池 R&S HA-Z204 或 HA-Z206
- 3 电源 R&S Z201 或车用适配器 R&S HA-Z202

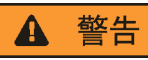

在驾驶时或在发动机运转期间,关闭 R&S FSx 的电源。 禁止在驾驶时或在发动机运转期间通过点烟器插座来操作 R&S FSx。

#### **2.3.3** 电池维护

<span id="page-19-1"></span><span id="page-19-0"></span>R&S FSx 配有一块锂离子电池。这些电池通常很容易使用。不过, 在使用该电池时, 请 遵循本章中给出的注意事项。

#### **2.3.3.1** 使用

- 此电池是针对特定应用设计的。请勿将其用于任何其他应用。
- 请勿将电池进行串联或并联,因为这样可能会造成严重损坏。
- 安装和充电期间,请注意正确的极性。
- 若要为电池充电,请仅使用 R&S FSx 或 R&S HA-Z203 外部电池充电器。其他充电 器可能会对电池电路造成严重损坏。
- 请勿加热至 70°C 以上。电池中有热熔断器,这些热熔断器在高温下可能会熔断, 使电池无法工作。
- 电池中具有一个防止深度放电、过充电和端子间短路的电子装置。
	- 如果无法为电池放电,则说明电池可能已深度放电。为电池充电半小时,然后 再进行检查。
	- 如果无法为电池充电,则说明它可能已过度充电。将电池放电,然后再次检 查。
	- 如果电池发生短路,请对它进行充电以将电路复位。
	- 如果电池仍不能正常工作,请与罗德与施瓦茨客户支持部门联系。
- 请勿对电池施加压力,否则电池会发生变形。
- · 请勿将电池暴露于高温或明火中。
- 请勿拆解或改动电池。
- 请勿将电池长时间暴露在直射的阳光下。
- 请勿将电池短路。
- 请勿让金属物体与端子接触。
- 请勿将电池浸没在水中。
- 请勿将电池坠落或让其经受反复的冲击。
- <span id="page-19-2"></span>请勿直接在电池上焊接。

#### **2.3.3.2** 储存

不使用时,电池会自动放电。若要长时间储存电池,请确保

- 小心处理电池以防止发生短路。确保已对引线和端子进行绝缘。
- 使用之前,将电池存放在提供的包装物中。温度不应超过 30℃。
- 在初始充电状态下(即满容量的 15% 和 50% 之间)储存电池。计算初始充电状态 时,请考虑
	- 电子器件的最大功耗
	- 电池的自动放电 充电量越高,自动放电速度越快
- 避免将电池深度放电。当电池电量下降到电池满容量的 5% 以下时,即发生了深度 放电。
- 至少每隔 6 个月为电池充一次电。

如果电池电压较低(甚至达到 Q V), 则电池保护电路可能已进入休眠模式。在此情况 下,请用一个规定的充电器将电池复位。

#### **2.3.3.3** 运输

<span id="page-20-1"></span><span id="page-20-0"></span>没有电池运输方面的专门规定。电池中不含金属锂。

#### **2.3.3.4** 寿命终结

在经过很多次充放电循环后,电池的容量会降低,电池接近于寿命终结。当电池寿命终 结时:

- 请勿打开电池。
- 请勿将其置于火中。

# <span id="page-21-0"></span>2.4 R&S FSx 上的连接器

<span id="page-21-1"></span>R&S FSx 上有多个连接器。这些连接器位于上端、左侧或右侧。

#### **2.4.1** RF 输入

RF 输入位于 R&S FSx 的顶部。

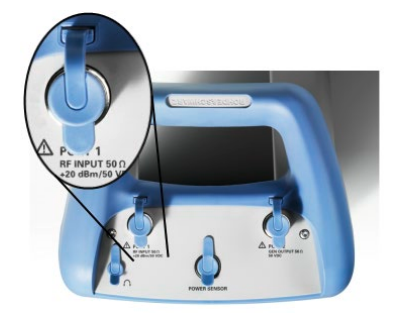

通过一个 N 型连接器, 将电缆或 DUT 连接到该 RF 输入。如有必要, 用电缆将 DUT 连 接到 R&S FSx。

在连接 DUT 时, 确保不使 R&S FSx 过载。

该 RF 输入所允许的最大功率为 20 dBm (或 100 mW)。

可在最长 3 分钟内向 R&S FSx 施加高达 30 dBm (或 1 W) 的负载。如果在更长时间内 施加 1 W 负载, 则可能会损坏 R&S FSx。

仪器通过一个限制电路来为 RF 输入提供静电放电保护和电压脉冲保护。

#### 警告  $\blacktriangle$

#### 存在触电的危险

为了避免触电,直流输入电压绝不能超过仪器外壳上表明的数值。

#### 注意

#### 存在将 **R&S FSx** 损坏的危险

为避免损坏耦合电容器、输入衰减器或混频器,直流输入电压绝不能超过数据表中规定 的值。

#### <span id="page-22-0"></span>**2.4.2** 跟踪发生器输出

跟踪发生器输出位于 R&S FSx 的顶部。

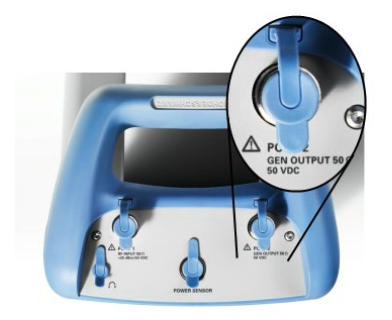

R&S FSx 的跟踪发生器输出功率为 0 dBm (标称值)。

使用集成的步进衰减器时,可以 1 dB 步长来降低输出发生率功率,最多可降低 40 dB。

### 注意

#### 存在将 **R&S FSx** 损坏的危险

为避免对跟踪发生器输出造成损坏,不得超过最高达 R&S FSx 外壳上标明的电压的反向 电压。

#### <span id="page-22-1"></span>**2.4.3** 功率传感器端口

用于连接功率传感器的连接器位于 R&S FSx 的顶部。

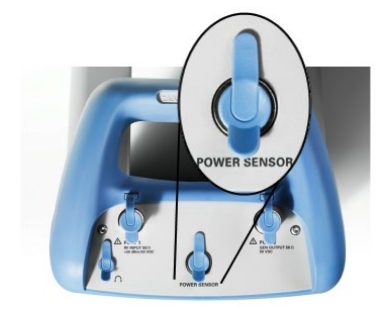

该连接器是专门为功率传感器配置的。功率传感器接口可用来提供电源或进行数据传 输。

另外,还可以将类似于 R&S TS-EMF 全向天线(订货号 1158.9295.13)等附件连接到 此功率探头端口。

### <span id="page-23-0"></span>**2.4.4** 头戴耳机插孔

用于头戴耳机的 3.5 mm 连接器位于 R&S FSx 的顶部。

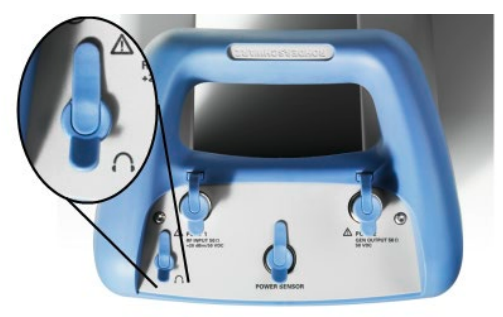

<span id="page-23-1"></span>该连接器的内部阻抗大约为 10 欧姆。

# **2.4.5** AUX 输入

AUX(辅助)输入位于 R&S FSx 左侧的一个保护盖下面。

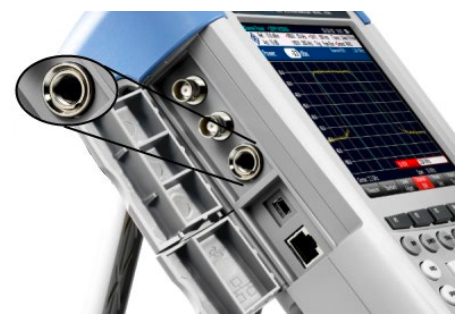

可以将各种附件连接到该 AUX 连接器, 如 GPS 接收器 R&S HA-Z240 (订货号 1309.6700.02)。

#### <span id="page-24-0"></span>**2.4.6** BNC 连接器

BNC 连接器位于 R&SFSx 左侧的一个保护盖下面。

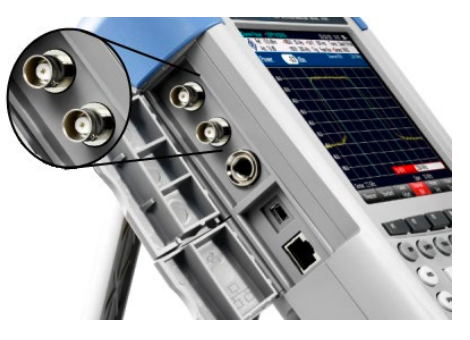

<span id="page-24-1"></span>可以对针对各种应用对两个 BNC 连接器进行配置。保护盖的内侧印有连接器的名称。

#### **2.4.6.1** EXT TRIG / EXT REF

第一个(上面)BNC 连接器用于施加外部触发信号或外部参考信号。

外部触发仅用于输入配置。它控制测量的开始,必须在"Sweep(扫描)"菜单中来选 择。触发阈值与 TTL 信号的触发阈值相似。

可以施加的 10 MHz 参考信号将用于频率同步。参考信号的电平必须大于 0 dBm。如果 针对外部参考信号配置了该输入但并不存在参考信号,则 R&S FSx 将在显示屏上显示 一个警告。这是为了防止用户在没有有效参考信号时执行测量。

<span id="page-24-2"></span>有关详细信息,请参见第 [25](#page-30-0) 页上的"配置 [R&S FSx](#page-30-0)"。

#### **2.4.6.2** 偏置端口 1 / 偏置端口 2

直接作为偏置 (BIAS) 端口使用时, 这两个 BNC 连接器是直流输入。

<span id="page-24-3"></span>有源被测设备可通过偏置端口 1 (BIAS Port 1) 和偏置端口 2 (BIAS Port 2) 直流输入来 供电。直流电流通过一个适宜的电源适配器(600 mA 最大 / 50 V 最大) 来提供。

#### **2.4.6.3** IF 输出 / 视频输出

第二个(下面)BNC 连接器可用作中频输出 (21.4 MHz) 或视频输出。

#### 注意

#### 存在将 **R&S FSx** 损坏的危险

为避免损坏跟踪发生器输出, 在没有将 BNC 连接器配置为偏置输入端口时, 绝不要向 BNC 连接器施加大于 600 mA 的电流或高于 20 V 的电压。

如果将 BNC 连接器配置为偏置端口,则绝不要施加大于 600 mA 的电流或高于 50 V 的 电压。

### <span id="page-25-0"></span>**2.4.7** Mini USB 和 LAN 端口

Mini USB 和 LAN 端口位于 R&S FSx 左侧的一个保护盖下面。

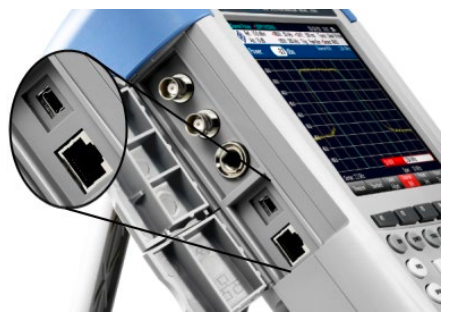

可通过 USB 或 LAN 端口将 R&S FSx 连接到 PC,并进行双方向数据传输。

<span id="page-25-1"></span>通过"Instrument Setup(仪器设置)"来配置 USB 和 LAN 连接。有关详细信息,请 参见第 [25](#page-30-0) 页上的"配置 [R&S FSx](#page-30-0)"。

#### **2.4.8** 机械锁定装置

可将一个 Kensington 锁安装到 R&S FSx 外壳上, 以便以机械方式将 R&S FSx 固定到 一个工作站上。

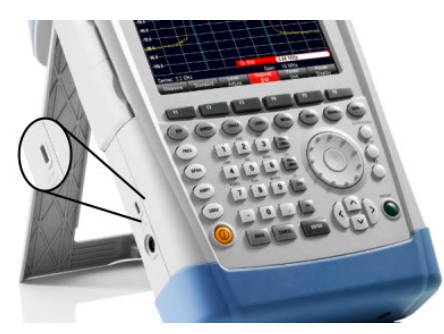

<span id="page-25-2"></span>**2.4.9** 直流端口

直流端口位于 R&S FSx 的左侧。

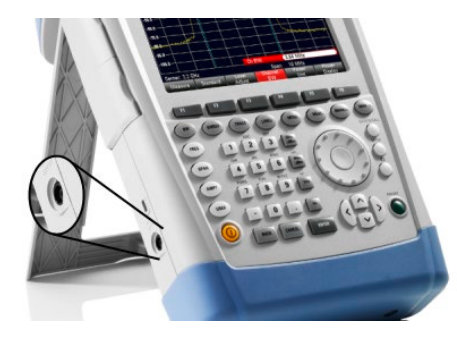

R&S FSx 由交流/直流变压器电源通过直流连接器来供电。也可以使用该直流连接器为 电池充电。

#### **2.4.10** USB 端口

<span id="page-26-0"></span>带宽为 20 MHz 的 R&S FSx 型号有一个 USB 端口(序列号为 105000 或更高)。 该 USB 端口位于 R&S FSx 右侧的一个保护盖后面。

<span id="page-26-1"></span>可以使用该 USB 接口来连接记忆棒并存储数据组或屏幕画面。

#### **2.4.11** SD 卡插槽

SD 卡插槽位于 R&S FSx 右侧的一个保护盖后面。

## <span id="page-27-0"></span>2.5 管理选件

<span id="page-27-1"></span>为完成特殊测量任务,可以为 R&S FSx 安装各种软件选件。

#### **2.5.1** 启用选件

若要启用选件,必须输入一个激活码。激活码基于 R&S FSx 的唯一序列号。.

- ▶ 按"SETUP(设置)"键。
- ▶ 按"Installed Options(安装的选件)"软键。
- ▶ 选择"Install Option... (安装选件…)"项。
- ► 按"ENTER" 键。

R&S FSx 打开一个用于输入选件密钥的输入字段。

- ► 输入相应选件密钥。
- ► 按"ENTER"键确认输入。

如果已输入正确代码,则 R&S FSx 显示:

**Installation successful!** 

如果输入的代码不正确,则 R&S FSx 显示:

Invalid key code!

<span id="page-27-2"></span>► 请再次输入正确代码。

#### **2.5.2** 检查安装的选件

在"Setup(设置)"菜单中,R&S FSx 显示了当前已安装的所有选件。

- ▶ 按"SETUP(设置)"键。
- ▶ 按"Installed Options(安装的选件)"软键。

R&S FSx 显示所有可用选件的列表以及选件的当前状态:

- "Installed(己安装)"此选件已安装并正常工作。
- "Installed Portable(已安装, 便携式)"此选件已安装并正常工作, 是一个便携 式仪器授权。
- "Removed: <option key>(己删除: <选件密钥>)": 指示已从 R&S FSx 删除便 携式仪器许可,并已准备好将该许可传输到另一台 R&S FSx。

#### <span id="page-28-0"></span>**2.5.3** 使用 R&S License Manager 来管理选件

如果您在局域网 (LAN) 中使用 R&S FSx, 则可以使用 Web 浏览器(如 Microsoft Internet Explorer 或 Mozilla Firefox)来管理固件选件。

有关将 R&S FSx 连接到 LAN 的详细信息,请参见第 [40](#page-45-0) 页上的"将 R&S FSH [连接到](#page-45-0) [PC](#page-45-0)"。

连接 R&S FSx 之后, 打开 Web 浏览器。

► 在 Web 浏览器的地址栏中输入 R&S FSx 的 IP 地址。

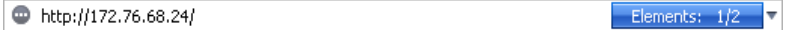

浏览器将访问 Rohde&Schwarz 授权管理器。在授权管理器的此部分中,可以在 R&S FSx 上安装和激活授权。.

此页分为三个区域。

第一个区域显示了所连接设备的详细信息,包括设备 ID 和 IP 地址。

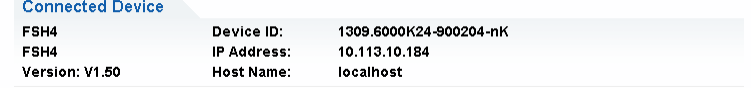

第二个区域提供了用于安装和激活授权的功能。

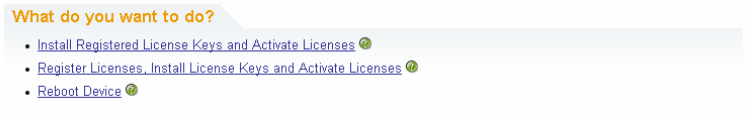

- 安装注册的授权密钥并激活授权

如果您购买了一份注册授权,则按照此链接进行操作。注册授权只能与特定设 备 ID 结合使用。

- 注册授权、安装授权密钥并激活授权

如果您购买了一份未注册授权,则按照此链接进行操作。未注册授权只能与特 定设备 ID 结合使用。

- 重启设备

按照此连接操作以重启 R&S FSH。

O)

-

打开相应主题的详细联机帮助。

第三个区域提供了使用授权管理器的提示(如果将鼠标指针移到其中一个选项 上)。

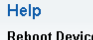

Many devices need to be rebooted, before newly installed license keys can activate the licenses on these devices Use "Reboot Device" to allow the R&S License Manager to remotely reboot a device, which is accessible via LXI. You will be requested to select the Device ID of the applicable device.

如果您有一台或多台 R&S FSx 配有选件,则也可以在授权管理器网页上管理这些选件 的授权。

▶ 按 Manage Licenses (管理授权) 按钮。

浏览器将访问授权管理器的另外一部分。在授权管理器的此部分中,可以管理已安 装在 R&S FSx 上的授权。.

此页分为两个区域。

第一个区域提供了用于管理已安装在设备上的授权的功能。

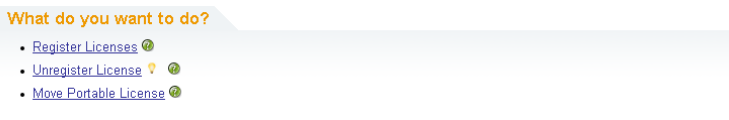

- 注册授权

如果您购买了一份未注册授权,则按照此链接进行操作。未注册授权只能与特 定设备 ID 结合使用。

- 将授权取消注册

如果您安装了一份便携式仪器授权,则按照此链接进行操作。便携式仪器授权 可与多个设备 ID 结合使用。但是,您必须将一台仪器上的授权取消注册,才可 将该授权在另外一台仪器上使用。

- 移动便携式仪器授权

如果您要移动便携式仪器授权,则按照此链接进行操作。移动便携式仪器授权 不用将授权取消注册。

 $\circ$ 

打开相应主题的详细联机帮助。

第二个区域提供了使用 R&S 授权管理器的提示(如果将鼠标指针移到其中一个选项 上)。

在按照其中一个链接操作之后,请遵照浏览器中的说明操作。如果您在授权过程中遇到 问题,则可以随时通过 ■ 图标访问联机帮助。联机帮助包含对授权管理器具有的所有 功能进行的全面说明。

# <span id="page-30-0"></span>2.6 配置 R&S FSx

在"Instrument Setup(仪器设置)"对话框中, R&S FSx 提供了各种与 R&S FSx 的 操作模式无关的一般设置。

- ► 按"SETUP(设置)"键。
- ▶ 按"Instrument Setup(仪器设置)"软键。

R&S FSx 打开相应对话框。

<span id="page-30-1"></span>► 用旋钮或光标键选择要修改的项目。

#### **2.6.1** 硬件设置

硬件设置中包含与内部硬件和连接的硬件有关的设置。

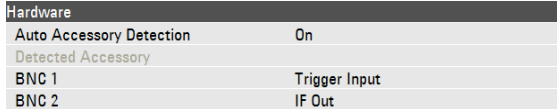

#### 使用自动附件检测

- ▶ 如果在 R&S FSx 上使用任何附件, 则 R&S FSx 能够识别出所连接的硬件。
- ▶ 在"Instrument Setup(仪器设置)"对话框中,选择"Auto Accessory Detection (自动附件检测)"项。
- ► 按 ENTER 键

此时打开一个用于启用和禁用自动检测的下拉菜单。

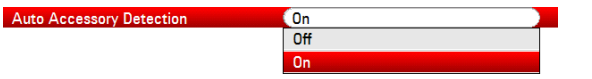

- ▶ 选择"On(打开)"可启用自动附件检测。
- ► 按 ENTER 键确认所做选择。

如果激活了此功能,则 R&S FSx 自动检测与 R&S FSx 相连的附件。

附件的名称会显示在"Detected Accessory(检测到的附件)"字段中。

#### 配置 **BNC** 连接器

可以将 BNC 连接器用于各种应用。有关详细信息, 请参见第 [19](#page-24-0) 页上的"[BNC](#page-24-0) 连接 [器"](#page-24-0)。

- ▶ 在"Instrument Setup(仪器设置)"对话框中,选择"BNC 1"项。
- ► 按 ENTER 键。

此时打开一个用于选择 BNC 连接器功能的下拉菜单。

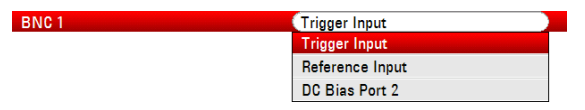

- ► 选择所需的应用。
- ► 按 ENTER 键确认所做选择。

配置第二个 BNC 连接器的方法与此类似。

▶ 但应选择"BNC 2"项,而不是"BNC 1"项。

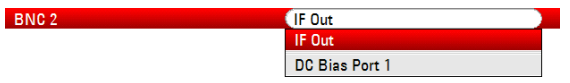

#### <span id="page-32-0"></span>**2.6.2** HL300 天线配置

为了定位潜在干扰源, 您可以为 R&S FSx 配备一个对数周期天线 R&S HL300 (订货号 4097.3005.02)。

有关此天线及其功能的详细说明,请参阅该天线的用户手册,此手册可从网上下载。

R&S HL300 还配有一个 GPS 接收机和一个电子罗盘。您可按"配置 GPS [接收器"](#page-35-0)中 所述来控制 R&S HL300 的 GPS 接收机。

若要使用此天线,请将其连接到 AUX 输入和 RF 输入。

"Instrument Setup(仪器设置)"对话框提供了控制此天线所必要的全部设置。

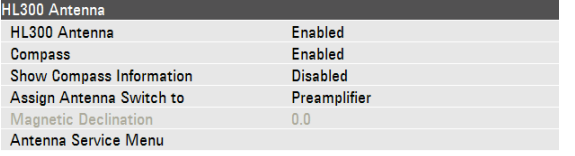

#### 启用天线

- ▶ 在"Instrument Setup(仪器设置)"对话框中,选择"Antenna(天线)"项。
- ► 按 Enter 键。

R&S FSx 打开一个用于启用和禁用天线的下拉菜单。

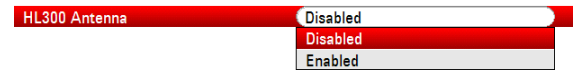

- ► 启用或禁用天线。
- ► 按 Enter 键确认选择。

#### 启用罗盘

R&S HL300 有一个用于精确确定方位的电子罗盘。

- ▶ 在"Instrument Setup(仪器设置)"对话框中,选择"Compass(罗盘)"项。
- ► 按 Enter 键。

R&S FSx 打开一个用于启用和禁用罗盘的下拉菜单。

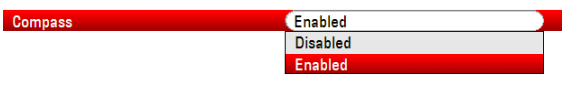

- ▶ 启用或禁用罗盘。
- ▶ 按 Enter 键确认选择。

请注意,R&S FSx 还会在该对话框中显示当前位置的磁偏角。

#### 显示罗盘信息

- ▶ 在"Instrument Setup(仪器设置)"对话框中,选择"Show Compass Information (显示罗盘信息)"项。
- ► 按 Enter 键。

R&S FSx 打开一个用于启用和禁用方向显示的下拉菜单。

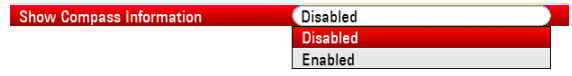

- ▶ 选择"Enabled(启用)"菜单项以显示罗盘方向。
- ► 按 Enter 键确认所做的选择。

#### 分配切换开关功能

R&S HL300 在其手柄上有一个切换开关,您可以向此开关分配多个功能之一。

- ▶ 在"Instrument Setup(仪器设置)"对话框中,选择"Assign Antenna Switch (分配天线开关)"项。
- ► 按 Enter 键。

R&S FSx 打开一个用于选择切换开关功能的下拉菜单。

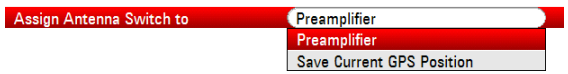

- Preamplifier (前置放大器) 使用切换开关启用和禁用前置放大器。
- Save current GPS position (保存当前 GPS 位置) 使用切换开关在地图中标记当前位置。
- ► 根据需要选择菜单项。
- ▶ 按 Enter 键确认所做的选择。

#### 校准天线

如果您需要了解关于天线的具体信息(例如,服务或支持信息),则可在 R&S FSx 上 的"Antenna Service Menu (天线服务菜单)"中获取必要信息。

"Antenna Service Menu (天线服务菜单)"还包含用于校准天线的功能。

▶ 在 "Instrument Setup(仪器设置)"对话框中,选择 "Antenna Service Menu (天 线服务菜单)"项。

R&S FSx 会显示它将关闭天线以确定天线信息。

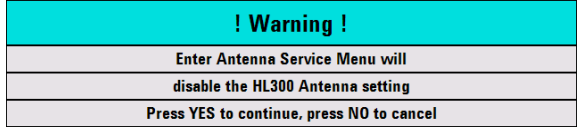

► 按"Yes(是)"软键。

Antenna Service Menu

R&S FSx 尝试确定天线特性。它会在一个对话框中显示结果。

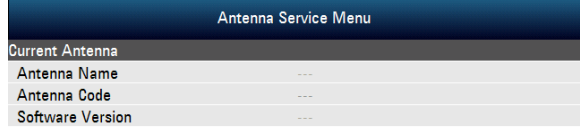

▶ 按"Calibrate(校准)"软键。

R&S FSx 启动校准。

进行天线校准时,需要将天线指向不同的方向。为了成功校准天线,请按屏幕上的 说明操作。

#### <span id="page-35-0"></span>**2.6.3** 配置 GPS 接收器

如果您的仪器上配有 R&S HS-Z240 GPS 接收器(订货号 1309.6700.02), 则 R&S FSx 就可以确定您的精确位置。

若要使用 GPS 接收器, 请将其连接到 AUX (辅助)输入。

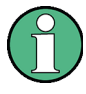

#### **GPS** 参考频率

请注意,一旦启用了 GPS 接收器功能并且有带有足够卫星数目的固定连接, 就会自动 调节参考频率。

"Instrument Setup(仪器设置)"对话框提供了配置 GPS 接收器所需的所有设置。

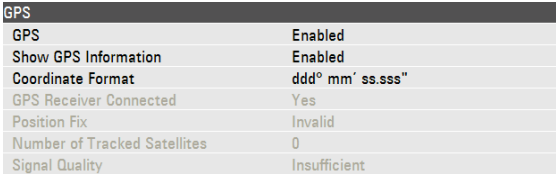

另外, R&S FSx 还显示了一些有关 GPS 连接的信息, 例如, 所跟踪的卫星数或信号质 量。

#### 启用 **GPS** 接收器

- ▶ 在"Instrument Setup(仪器设置)"对话框中,选择"GPS Function(GPS 功 能)"项。
- ► 按 ENTER 键。

此时打开一个用于启用和禁用 GPS 接收器的下拉菜单。

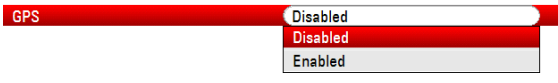

- ▶ 选择"Enabled (激活)"菜单项以激活 GPS 接收器。
- ► 按 ENTER 键确认所做选择。

#### 显示 **GPS** 信息

- ▶ 在"Instrument Setup(仪器设置)"对话框中,选择"Show GPS Information (显示 GPS 信息)"项。
- ► 按 ENTER 键。

此时打开一个用于启用和禁用 GPS 坐标显示的下拉菜单。

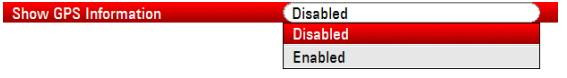

- ▶ 选择"Enabled (启用)"菜单项以显示罗盘信息。
- ► 按 ENTER 键确认所做选择。
## 设置坐标格式

- ▶ 在"Instrument Setup(仪器设置)"对话框中,选择"Coordinate Format(坐标 格式)"项。
- ► 按 ENTER 键。

此时打开一个用于选择坐标格式的下拉菜单。

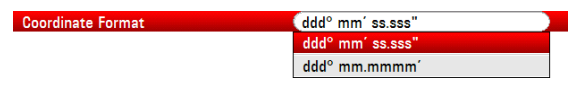

- ► 从该下拉菜单中选择最适宜的格式。
- ► 按 ENTER 键确认所做选择。

## 显示 **GPS** 信息

R&S FSx 在硬件设置下面的蓝色条中显示 GPS 信息。

当与卫星的连接丢失时,该条会变为红色,并在括号中显示 GPS 坐标。不过, R&S FSx 仍会显示最后有效的位置。

卫星锁定状态在标题栏中显示。

标题栏中的 EE 表示已激活 GPS 接收器,并且有一个具有足够卫星数目的固定连接可 供 GPS 接收器提供坐标。GPS 信息条为蓝色。

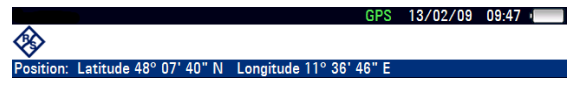

标题栏中的 BE 表示已激活 GPS 接收器,但没有与卫星之间的固定连接。GPS 信息条 为红色。将不对坐标进行更新。

 $[GPS]$  13/02/09 10:26 (

◈ [Position: Latitude 48° 07' 40" N Longitude 11° 36' 46" E]

标题栏中的 BPM 表示已激活 GPS 接收器, 但该接收器没有连接、连接不正确或已损 坏。GPS 信息条为红色。将不对坐标进行更新。

如果没有激活 GPS 接收器, 则标题栏不显示符号。

如果在启动 R&S FSx 时已连接并激活 GPS 接收器, 则仪器会询问是否恢复关机之前有 效的 GPS 坐标。

# **2.6.4** 设置日期和时间

R&S FSx 具有一个内部时钟, 可以添加日期和时间标记。在"Instrument Setup (仪器 设置)"对话框中,可以设置日期和时间。

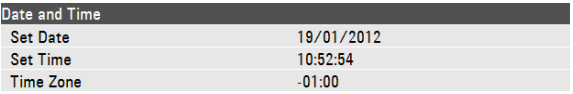

## 设置日期

- ▶ 在"Instrument Setup(仪器设置)"对话框中,选择"Set Date(设置日期) 项"。
- ► 按 ENTER 键。

R&S FSx 要求您确认对日期的更改。

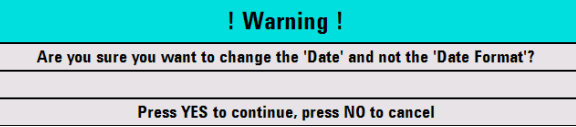

► 使用数字键输入所需日期。顺序取决于日期格式。

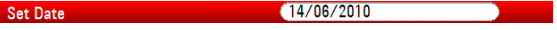

► 按 ENTER 键确认输入。

#### 设置时间

Set Time

- ▶ 在"Instrument Setup(仪器设置)"对话框中,选择"Set Time(设置时间) 项"。
- ► 按 ENTER 键。
- ► 使用数字键输入所需时间。

<u>16:12:51 (16:12:51</u>

▶ 按 ENTER 键确认输入。

输入时间之后,R&S FSx 会验证时间的有效性。如果无效,则仪器将设置下一个有效时 间。

Ď.

- ► 选择时区
- ▶ 在"Instrument Setup(仪器设置)"对话框中,选择"Time Zone(时区)"项。
- ► 按 ENTER 键。
- ► 用数字键输入相对于系统时间的正或负时间偏移。

Time Zone **Contract Contract Contract Contract Contract Contract Contract Contract Contract Contract Contract Contract Contract Contract Contract Contract Contract Contract Contract Contract Contract Contract Contract Cont** 

▶ 按 Enter 键确认输入。

确认时区后, R&S FSx 会相应调整显示的时间。.

# <span id="page-38-0"></span>**2.6.5** 地区设置

通过地区设置,可选择不同的语言、日期格式和长度单位。

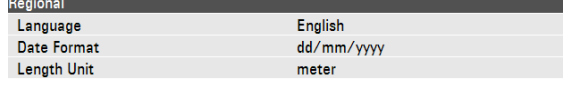

## 选择语言

R&S FSx 为用户界面提供了多种语言。

- ▶ 在"Instrument Setup(仪器设置)"对话框中,选择"Language(语言)"项。
- ► 按 ENTER 键。

将打开一个用于选择语言的下拉菜单。

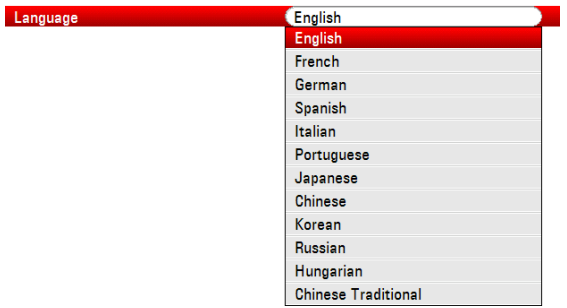

- ► 从下拉菜单中选择一种语言。
- ► 按 ENTER 键确认所做选择。

# 设置日期格式

R&S FSx 提供了多种日期格式。

- ▶ 在"Instrument Setup(仪器设置)"对话框中,选择"Date Format(日期格 式)"项。
- ► 按 ENTER 键。

将打开一个用于选择日期格式的下拉菜单。

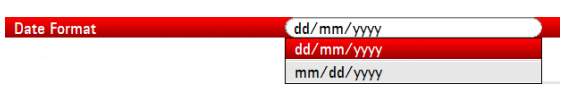

- ► 从该下拉菜单中选择最适宜的日期格式。
- ► 按 ENTER 键确认所做选择。

# 设置长度单位

- ▶ 在"Instrument Setup(仪器设置)"对话框中,选择"Length Unit(长度单位)" 项。
- ► 按 ENTER 键。

**Length Unit** 

将打开一个用于选择长度单位的下拉菜单。

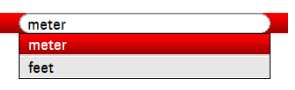

- ► 从该下拉菜单中选择最适宜的长度单位。
- ► 按 ENTER 键确认所做选择。

# **2.6.6** 显示设置

显示设置用于配置 R&S FSx 的显示。

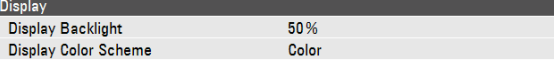

R&S FSx 是一种 TFT 彩色 LCD 显示屏。

在室内,它的亮度取决于背光亮度。为了在电池工作时间与屏幕显示质量之间取得平 衡,请将背光亮度设置为所需的最小亮度。

若要优化观察角度,请调整颜色设置。若要达到最大对比度,可将屏幕从彩色显示切换 为黑白显示。在光线很亮的情况下,选择高对比度单色显示屏会比较有利。

#### 调整显示屏背光亮度

- ▶ 在"Instrument Setup(仪器设置)"对话框中,选择"Display Backlight(背光亮 度)"项。
- ► 按 ENTER 键。
- ► 使用数字键输入所需背光亮度。

Display Backlight **Display Backlight** 

背光亮度是 0% 至 100% 之间的一个百分比值,100% 是最大亮度。

▶ 按 ENTER 键确认输入。

## 选择显示颜色搭配

- ▶ 在"Instrument Setup(仪器设置)"对话框中,选择"Display Color Scheme(颜 色搭配)"项。
- ► 按 ENTER 键。

将打开一个用于选择颜色搭配的下拉菜单。

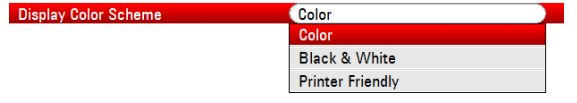

- ▶ 选择"Color(颜色)"将显示屏设置为彩色显示,或选择"Black & White (黑 白)"将显示屏设置为单色显示。"Printer Friendly(适合打印)"颜色搭配会将 颜色逆转。
- ► 按 ENTER 键确认所做选择。

# **2.6.7** 声音设置

系统的音频输出通过音频设置来控制。

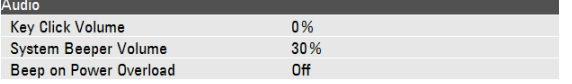

# 设置按键音量

通过"击键音量",可设置在按下按键或软键时 R&S FSx 发出声音的音量。

- ▶ 在"Instrument Setup(仪器设置)"对话框中,选择"Key Click Volume(按键音 量)"项。
- ► 按 ENTER 键。
- ► 使用数字键输入所需音量。

**Example 20 We Key Click Volume** 

按键音量是 0% 至 100% 之间的一个百分比值,100% 是最大音量。

► 按 ENTER 键确认输入。

#### 设置蜂鸣器音量

在"Instrument Setup(仪器设置)"对话框中,选择"System Beeper Volume(蜂鸣 器音量)"项。

▶ 在"Instrument Setup(仪器设置)"对话框中,选择"System Beeper Volume (蜂鸣器音量)"项。

V

- ► 按 ENTER 键。
- ► 使用数字键输入所需音量。

System Beeper Volume

蜂鸣器音量是 0% 至 100% 之间的一个百分比值,100% 是最大音量。

► 按 ENTER 键确认输入。

#### 启用和禁用功率过载时的音频输出

- ▶ 当 R&S FSx 检测到它的某个输入过载时,您可对仪器进行设置让它发出声音。
- ▶ 在"Instrument Setup(仪器设置)"对话框中,选择"Beep on Power Overload (功率过载时鸣叫)"项。
- ► 按 Enter 键。

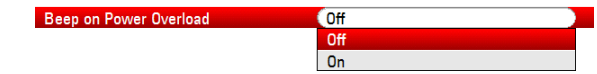

- ▶ 启用或禁用蜂鸣器。
- ▶ 如果启用了蜂鸣器, 则 R&S FSx 会在每次检测到过载时发出声音。
- ▶ 按 Enter 键确认输入。

# **2.6.8** 电源设置

电源设置包含用于配置 R&S FSx 的电源的设置。

"Current Power Source (当前电源)"显示出当前正在为 R&S FSx 供电的电源。

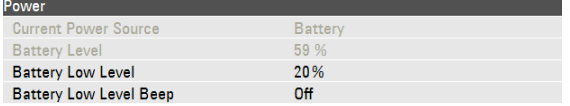

#### 设置低电池电量

在达到低电池电量时,标题栏中的电池符号变为红色并开始闪烁。

- ▶ 在"Instrument Setup(仪器设置)"对话框中,选择"Battery Low Level(低电池 电量)"项。
- ► 按 ENTER 键确认输入。
- ► 使用数字键,以满电池电量百分比的形式输入所需阈值。

**Battery Low Level Battery** ► 按 ENTER 键确认输入。

当前电池电量显示在"Battery Level(电池电量)"行中。

#### 启用和禁用电池电量低时的音频输出

- ▶ R&S FSx 还可以在电池达到低电量状态时发出音频信号。
- ▶ 在"Instrument Setup(仪器设置)"对话框中,选择"Battery Low Level Beep (电池电量低时鸣响)"项。
- ► 按 Enter 键。

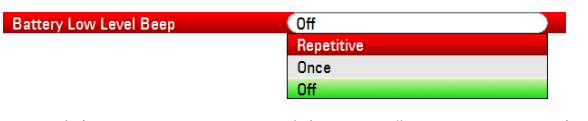

- ▶ 选择"Repetitive (重复)"或"Once (一次)"启用音频信号。
- ▶ 如果选择了"Once(一次)", 则 R&S FSx 将在电池电量用尽时鸣响一次。若要 想连续鸣响, 请选择"Repetitive(重复)"。
- ▶ 选择"Off(关闭)"以禁用蜂鸣器。

# **2.6.9** 自校准

自校准功能可对用于矢量网络分析的仪器设置进行校准。在自校准过程中,R&S FSx 会 生成新的出厂校准数据,并覆盖旧的出厂校准数据。

若要进行自行校准,需要一个短路 (Short)、一个开路 (Open) 和 50 欧姆匹配 (Load)。 另外,必须通过一条适宜电缆建立一个直接连接。

在"网络分析仪"模式下, "Calibration Kit(校准套件)"项变为可用状态, 您可以选 择用于自校准的校准套件。

▶ 在"Instrument Setup(仪器设置)"对话框中,选择"Calibration Kit(校准套 件)"项。

R&S FSx 打开一个用于选择校准套件的对话框。

► 选择所需的校准套件。

## 运行自校准

▶ 在"Instrument Setup(仪器设置)"对话框中,选择"Self Alignment(自校 准)"项。

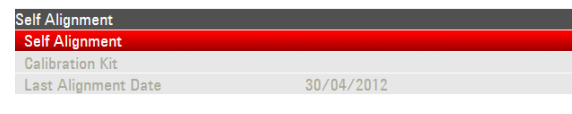

► 按 ENTER 键。

R&S FSx 启动自校准过程,并显示一个警告消息框。

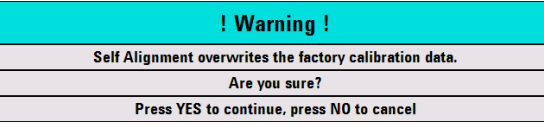

如果按"Yes(是)",则自校准开始。请按照屏幕上的指示进行操作。

如果按"No(否)",则 R&S FSH 将自校准终止。

## **2.6.10** PIN 码保护

R&S FSx 具有一个 PIN 保护系统,其中包含几个用来防止对 R&S FSx 进行非授权访问 的安全级别。如果启用了 PIN 保护, 则每当接通 R&S FSx 时, 都必须输入该 PIN。

有关详细信息,请参见操作手册。

# **2.6.11** 重置 R&S FSH

您可以对 R&S FSH 进行预设, 或将其重置到出厂设置。

#### 预设 R&S FSH

"PRESET(预设)"键可将 R&S FSH 重置为当前激活的操作模式的默认设置。

这样就可以基于已定义的测量参数来定义新的配置,而不会在无意间使用当前仍处于激 活状态的前一个测量的参数。

► 按"PRESET(预设)"键。

#### 重置 R&S FSH

"Reset to Factory Settings(恢复出厂和值)"可将 R&S FSH 重置为出厂默认设置。

重置过程中,R&S ZVH 将恢复原始配置。它还会删除所有自定义数据组(限值线、标 准、信道表、电缆型号等)。它会重新安装仪器交付后可以使用的所有数据组。

# 注意

数据丢失危险

重置为出厂默认值过程中,将删除已保存的所有数据组。

▶ 在"Instrument Setup(仪器设置)"对话框中,选择"Reset to Factory Settings (恢复出厂设置)"项。

eat to Factory Settings

► 按 ENTER 键。

R&S FSH 启动重置过程,并显示一个警告消息框。

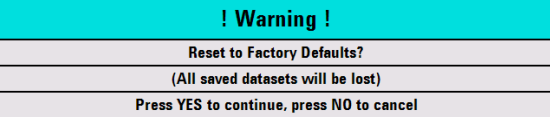

如果按"Yes(是)", 则 R&S FSH 将执行重置。重新启动期间, 仪器会显示一个信 息窗口。

如果按"No(否)",则 R&S FSH 将终止重置。

# 2.7 将 R&S FSH 连接到 PC

R&S FSx 配有 R&S FSxView 软件包。此软件包中包含多种工具,可用来记录测量结 果,或者创建和编辑限值线或信道表等。

请注意,若要使此软件正常运行,需要有 .NET Framework 2.0 或更高版本。

您可通过 LAN 端口或 Mini USB 端口在 R&S FSH 与 R&S FSH4View 之间建立连接。

您必须先在 PC 上安装 R&S FSxView 软件, 然后才能建立连接。

- ► 运行随 R&S FSx 提供的 CD-ROM。
- ▶ 导航至"Software"部分,然后启动安装文件。
- ► 请按照屏幕上的指示进行操作。

或者,您可以从 R&S FSx 产品主页下载最新的 R&S FSxView。

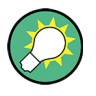

防火墙设置

如果在成功进行配置后不能在软件与 R&S FSH 之间建立连接,请检查 PC 上的防火墙 设置。

# <span id="page-45-0"></span>**2.7.1** 通过 LAN 进行连接

您可以使用随仪器提供的 LAN 电缆直接将 R&S FSH 与 PC 相连。LAN 端口位于 R&S FSH 左侧的一个保护盖后面。有关详细信息,请参见第 [20](#page-25-0) 上的"[Mini USB](#page-25-0) 和 [LAN](#page-25-0) 端口"。

可以在"Instrument Settings(仪器设置)"对话框中来设置 LAN 连接。

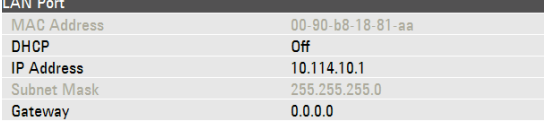

默认情况下,R&S FSH 上的 DHCP(动态主机配置协议)处于激活状态。若要进行直 接连接,必须将其关闭。

- ▶ 在"Instrument Setup(仪器设置)"对话框中,选择"DHCP"项。
- ► 按 ENTER 键。

将打开一个用于设置 DHCP 的下拉菜单。

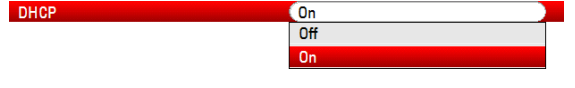

▶ 选择"Off(关闭)"以禁用 DHCP。

# 设置 **IP** 地址

若要建立连接,除了最后一个点后面的数字外,PC 的 IP 地址和 R&S FSH 的 IP 地址必 须相同。

#### 示例

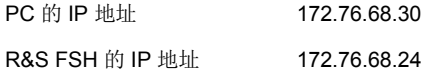

► 在 Microsoft Windows TCP/IP 属性中,确定您的 PC 的 IP 地址。

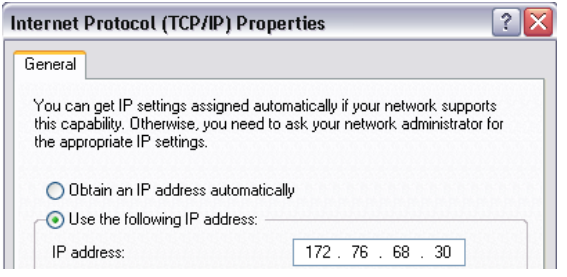

- ▶ 在"Instrument Setup(仪器设置)"对话框中,选择"IP Address(IP 地址)" 项。
- ► 按 ENTER 键。
- ► 使用数字键输入 PC 的 IP 地址。

 $(172.17.75.1)$ **IP Address** 

► 按 ENTER 键确认输入。

## 设置子网掩码

为了建立连接,必须还要使 PC 的子网掩码与 R&S FSH 的子网掩码相匹配。

▶ 确定您的 PC 的子网掩码, 例如, 在 Microsoft Windows TCP/IP 属性中。

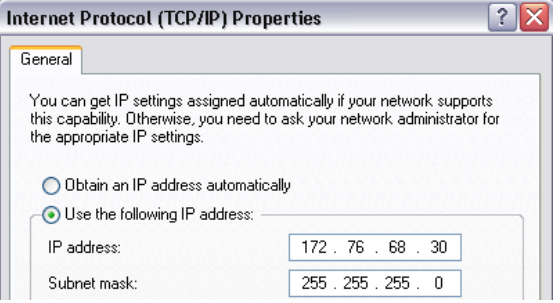

- ▶ 在"Instrument Setup(仪器设置)"对话框中,选择"Subnet Mask(子网掩 码)"项。
- ► 按 ENTER 键。
- ► 使用数字键输入 PC 的子网掩码。

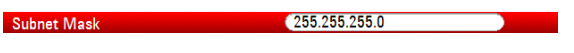

▶ 按 ENTER 键确认输入。

# 配置 **R&S FSH4View** 软件

- ► 启动 R&S FSH4View。
- ▶ 在"Instrument Connect"(仪器连接)"对话框中,选择"LAN"选项卡。

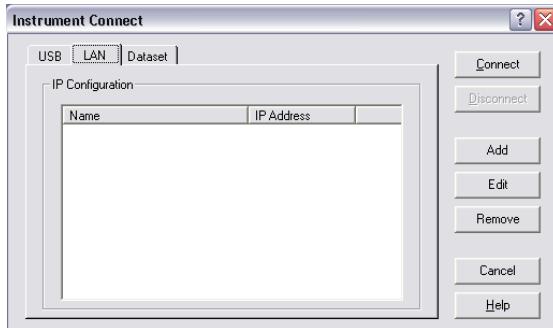

▶ 按"Add(添加)"按钮以新建一个网络连接。

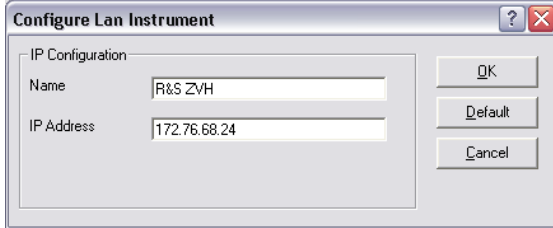

- ▶ 为新的网络连接指定一个名称, 例如 R&S FSH。
- ▶ 输入 R&S FSH 的 IP 地址(本例中为 172.76.68.24)。
- ▶ 按"OK(确定)"按钮确认输入。

此时已创建和配置连接,并将其添加到 IP 配置列表中。

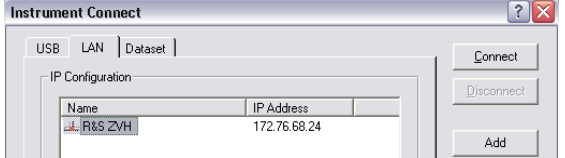

- ► 选择名为 R&S FSH 的新连接。
- ▶ 按"Connect (连接)"按钮建立该连接。

# **2.7.2** 通过现有 LAN 进行连接

您可从 DHCP 服务器自动获取 R&S FSH IP 地址, 或者手动指定一个固定地址。若要进 行手动分配, 必须按照有关直接 LAN 连接的一章中的说明, 向 R&S FSH 分配一个固定 IP 地址和子网掩码。然后必须按照说明,使用分配的 IP 地址来配置 R&S FSH4View 软 件。

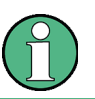

# 空闲 IP 地址

请与您的 IT 系统管理员联系以获得一个空闲 IP 地址。

在带有 DHCP 服务器的网络中,DHCP 允许将网络配置自动分配给通过 LAN 电缆连接 的 R&S FSH。为此,DHCP 必须在 R&S FSH 上已处于激活状态。

默认情况下, DHCP 已处于激活状态。如果未激活, 请进行如下操作:

- ▶ 在"Instrument Setup(仪器设置)"对话框中,选择"DHCP"项。
- ► 按 ENTER 键。

将打开一个用于设置 DHCP 的下拉菜单。

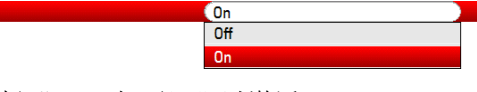

▶ 选择"On (打开)"以激活 DHCP。

此时 DHCP 向 R&S FSH 分配一个 IP 地址和子网掩码。此过程可能需要几秒钟。

仪器将在相应菜单项中自动设置该 IP 地址和子网掩码,不能再进行编辑。

使用由 DHCP 服务器定义的 IP 地址和子网掩码来配置 R&S FSH4View 软件。有关详细 信息,请参见第[40](#page-45-0)页上的"通过 LAN [进行连接](#page-45-0)

 $"$ 。

DHCP

# **2.7.3** 通过 USB 进行连接

也可以使用随仪器提供的 USB 电缆将 R&S FSH 与 PC 相连。Mini USB 接口位于 R&S FSH 左侧的一个保护盖后面。有关详细信息,请参见第[20](#page-25-0)页上的"[Mini USB](#page-25-0) 和 LAN [端口"](#page-25-0)。

第一次将 R&S FSH 与 PC 相连时, 计算机屏幕上会弹出"Found New Hardware Wizard(找到新硬件向导)"。

- ▶ 请选择"Install the software automatically (recommended)(自动安装软件(推 荐))"项。
- ▶ 通过按"Next(下一步)"确认选择。

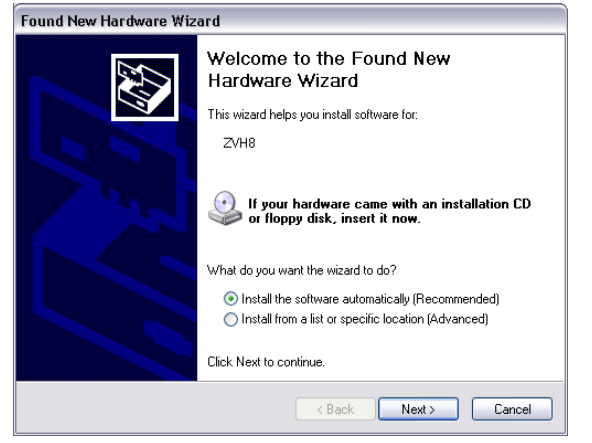

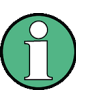

#### 所需的 USB 驱动程序

请注意,您必须在 PC 上安装 R&S FSH4View 软件。只有这样,硬件向导才可找到用 于 USB 连接的必要驱动程序。

若找到驱动程序,则硬件向导会在几秒钟后报告已安装新硬件的软件。

- ▶ 按"Finish(完成)"按钮完成安装。
- ► 在 PC 上启动 R&S FSH4View。
- ▶ 在"Instrument Connect"(仪器连接)"对话框中,选择"USB"选项卡。

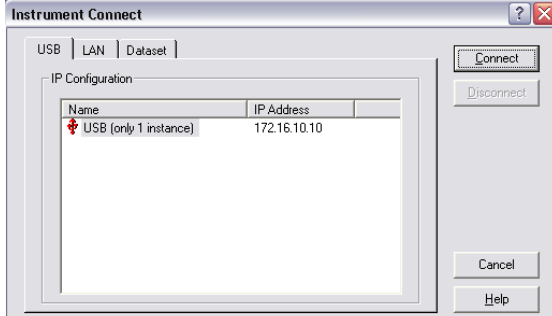

- ► 选择 R&S FSH 连接。
- ▶ 按"Connect (连接)"按钮确认选择。

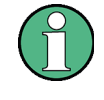

# R&S FSH IP 地址

R&S FSH 会在内部仿真 LAN 连接。由 R&S FSH4View 显示的用于 USB 连接的 IP 地 址仅供参考。该地址固定为 172.16.10.10,无法更改。

# 3 快速入门

本章简单概述了可使用 R&S FSH 执行的测量的最初步骤。

# 3.1 使用频谱分析仪

本章简单概述了可使用 R&S FSH 执行的测量的最初步骤。

# **3.1.1** 将信号衰减

您可以手动或自动将信号衰减至适宜的水平。

在自动衰减的情况下,RF 输入处的衰减程度取决于当前参考电平。R&S FSH 提供了两 种自动衰减方法。

为获得最高灵敏度,它提供了"自动降噪"(Auto Low Noise) 衰减模式。为获得最低互 调,它提供了"自动降低失真"(Auto Low Distortion) 模式。

这两种模式间的主要差别是, "自动降低失真"模式的衰减电平比"自动降噪"模式的 衰减电平高 5 至 10 dB。在默认状态下, "自动降低失真"处于激活状态。

- ► 按"AMPT(幅度)"键。
- ▶ 按"RF Att/Amp/Imp (RF 衰减/放大 /阻抗)"软键。
- ▶ 选择"Auto Low Noise (自动降噪)"或"Auto Low Distortion (自动降低失真)" 菜单项。

R&S FSH 在硬件设置概览中显示当前衰减电平("Att.:"标题)。当前处于激活状态的 菜单项具有绿色背景。

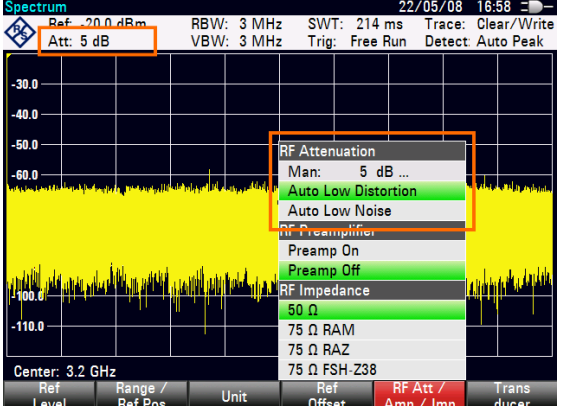

也可以手动设置衰减。R&S FSH 将在 0 至 40 dB 范围内提供衰减,步长为 5 dB。

- ► 按"AMPT(幅度)"键。
- ▶ 按"RF Att/Amp/Imp (RF 衰减/放大/阻抗)"软键。
- ▶ 选择"Man: 0 dB (手动: 0 dB)"菜单项。

R&S FSH 打开一个用于定义衰减的输入字段。

R&S FSH 提供了多种填写输入字段的方法:

- 直接使用数字键
- 使用旋钮
- 使用光标键

在可以使用数字键来输入所需的任意数值时,大多数情况下,使用旋钮或光标键会按特 定步长改变数值。

例如,如果使用旋钮来更改衰减,则步长为 5 dB。

► 输入所需的衰减。

同样, R&S FSH 会在硬件设置概览中显示当前衰减电平("Att.:"标题)。

# **3.1.2** 使用预放

R&S FSH 具有一个内部预放, 用于提高灵敏度。根据频率的不同, 放大器的增益在 15 – 20 dB 范围内,可将灵敏度提高 10 – 15 dB。

在信号通路中,预放位于 RF 衰减器的后面,输入混频器的前面。

- ► 按"AMPT(幅度)"键。
- ▶ 按"RF Att/Amp/Imp (RF 衰减/放大/阻抗)"软键。
- ▶ 选择"Preamp On(预放开)"或"Preamp Off(预放关)"菜单项。

R&S FSH 打开或关闭预放。

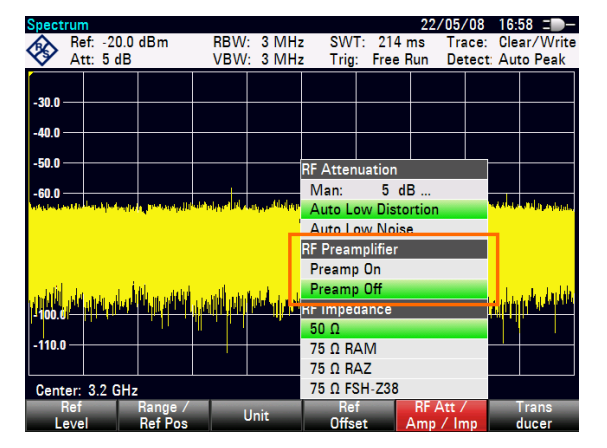

放大的幅度取决于参考电平。与参考电平的这种耦合可确保动态范围处于最佳。

# **3.1.3** 测量连续波信号

频谱分析仪的一个基本任务就是测量正弦波信号的电平和频率。下面的示例说明了执行 这些测量的一种有效方法。

一个信号发生器(如 R&S SMBV)用于提供信号源。

# 测试装置

将信号发生器的 RF 输出连接到 R&S FSH 的 RF 输入。

```
信号发生器设置:
频率: 700 MHz
电平: -30 dBm
```
# 测量电平

▶ 按"PRESET(预设)"键。

R&S FSH 恢复到其默认状态。

R&S FSH 在其整个频率跨度内显示频谱。在 700 MHz 下, 发生器信号以垂直线的形式 显示。

若要更加详细地分析 700 MHz 时的发生器信号,请减小频率跨度。

- ► 按"FREQ(频率)"键。 R&S FSH 打开一个用于输入中心频率的输入字段。
- ► 输入 700 MHz 的中心频率。

此时,该信号显示在显示屏的中心。

▶ 按"SPAN (格式/跨度)"键。

R&S FSH 打开一个用于指定跨度的输入字段。

► 输入 10 MHz 的跨度。

此时,R&S FSH 会以较高分辨率显示发生器信号。

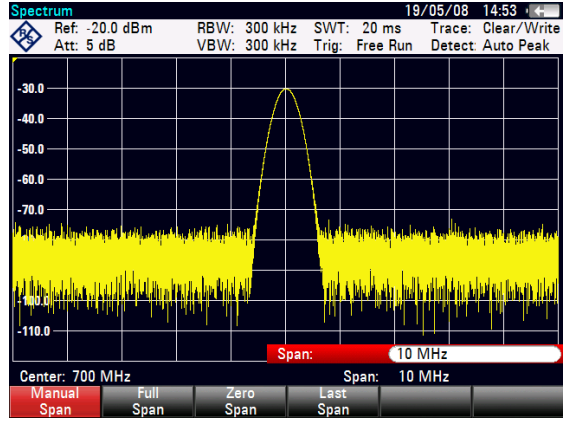

#### 设置参考电平

测量图顶部显示的电平称为参考电平。若要获得 R&S FSH 的最佳动态范围,应使用其 全电平范围。这就意味着,最大电平值应位于或靠近测量图顶部位置(= 参考电平)。

- ▶ 按"AMPT(放大)"键。
- ▶ 按"Ref Level (参考电平)"软键。
- ► 输入 -30 dBm 的参考电平。

R&S FSH 将参考电平降低 10 dBm。

最大轨迹值接近于测量图的最大刻度值。所显示的本底噪声的增加极小。但信号最大值 与显示噪声之间的差值(即动态范围)增加了。

## 使用标记

R&S FSH 具有一些可用来读取信号电平和频率的标记。标记总是位于迹线上。屏幕上 会显示标记当前位置处的电平和频率值。

▶ 按"MARKER(标记)"键。

R&S FSH 激活一个标记,并将其放置在迹线的最大值处。

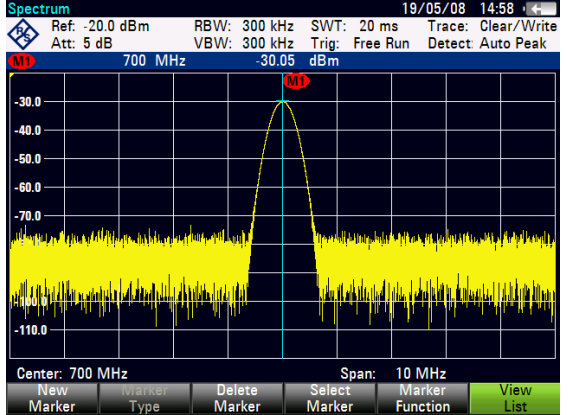

蓝色的竖线代表标记在水平轴(如频率轴)上的位置。 一个蓝色的小横线代表标记在垂直轴(如电平轴)上的位置。 R&S FSH 在图上面的一个表中显示所有标记的相应值。

## 测量频率

一条轨迹由 631 测量点(频率点)组成。标记总是位于其中一个测量点上。R&S FSH 从测量点的频率、中心频率以及设置的频率跨度来计算标记频率。因此,测量点分辨率 (从而标记频率读数的准确度)取决于所选择的频率跨度。

R&S FSH 具有一个用于提高标记频率读数准确度的频率计数器。它会在标记位置处停 止扫描,对频率进行计数,然后继续扫描。

- ▶ 按"MARKER(标记)"键。
- ▶ 按"Marker Function (标记功能)"软键。
- ▶ 选择"Frequency Count(频率计数器)"菜单项。

标记标签"M"变为"C",表示已激活频率计数器。在激活频率计数器之后,频率读数 的分辨率总是 1 Hz,而不管频率跨度如何。准确度由内部参考频率决定,而内部参考频 率远远比面向像素的标记读数精确。

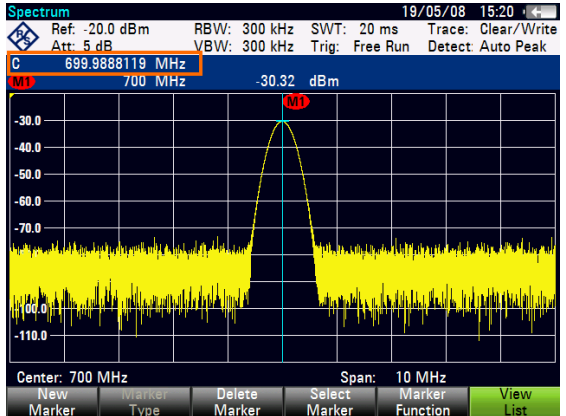

# **3.1.4** 测量谐波

频谱分析仪非常适合测量谐波电平或谐波比,因为它可以分辨频域内的不同信号。 通过标记功能,您可以加快完成这样的测量任务。

一个信号发生器(如 R&S SMBV)用于提供信号源。

测试装置

将信号发生器的 RF 输出连接到 R&S FSH 的 RF 输入。

信号发生器设置: 频率: 100 MHz 电平: -20 dBm

检测谐波

▶ 按"PRESET(预设)"键。

R&S FSH 恢复到其默认状态。

R&S FSH 在其整个频率跨度内显示频谱。在 700 MHz 频点处, 发生器信号以垂直线的 形式显示。

另外,您可以在 100 MHz 倍数的频点上,看到更小竖线的谐波。

若要测量二次谐波比,请缩小频率跨度。

- ▶ 按"FREQ (频率)"键。
- ► 按"Start Freq(起始频率)"软键。
- ► 输入 50 MHz 的起始频率。
- ▶ 按"Stop Freq (终止频率)"软键。
- ► 输入 250 MHz 的终止频率。

R&S FSH 在 50 MHz 至 250 MHz 范围内显示频谱。此频率范围会在 100 MHz 频点处 显示该信号本身,并在 200 MHz 下显示二次谐波。

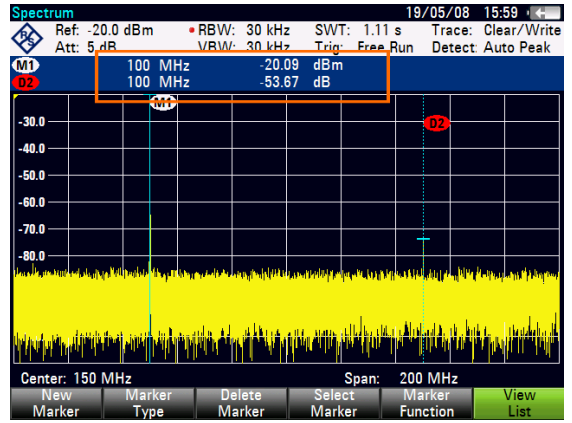

若要测量谐波比,请在信号上设置标记,并在二次谐波上设置一个差值标记。

▶ 按"MARKER(标记)"键。

R&S FSH 在迹线最大值上设置一个标记。轨迹最大值对应于信号。

▶ 按"New Marker(新标记)"软键。

R&S FSH 激活一个差值标记,并将其放置在下一个迹线最大值处。这对应于二次谐 波。

谐波比就是标记与差值标记的垂直距离。R&S FSH 在标记表中显示此值(参见上 图)。

# 3.2 使用功率传感器)

若要进行高准确度功率测量,可连接一个能够用于 R&S FSH 的功率传感器。

若要控制功率传感器并为其供电,需将其连接到 R&S FSH 顶部的相应 RS-232-C 接 口。也可以使用一个 R&S NRP 功率传感器,并将其连接到 R&S FSH 右侧的 USB 接 口。

<span id="page-58-0"></span>请注意,只有具有 20 MHz 带宽的 R&S FSH 型号(序列号为 105000 或更高)才具有 USB 端口。

# **3.2.1** 使用功率传感器测量功率

功率传感器 R&S FSH-Z1 和 R&S FSH-Z18(专门为与 R&S FSH 结合使用而设计)可 分别测量 10 MHz 至 8 GHz 和 18 GHz 范围内的功率。

# 注意

#### 存在将功率传感器损坏的危险

这是因为输入功率很高:

- 施加给功率传感器输入的连续功率不得超过 400 mW (26 dBm);
- 测量高功率发射机时,应使用一个衰减器

不过, 若持续时间不超过 10 μs, 则最高 1 W (30 dBm) 的峰值功率还是允许的。

#### 测试装置

将功率传感器的电缆连接到 R&S FSH 的功率传感器插孔。

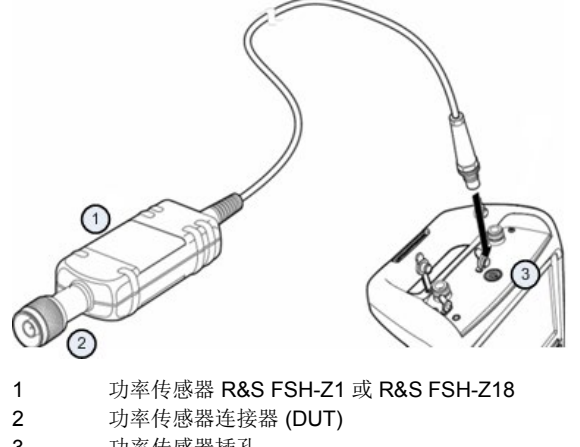

3 功率传感器插孔

#### 测量功率

- ► 按"MODE(模式)"键。
- ▶ 按"Power Meter(功率计)"软键。

R&S FSH 切换其操作模式。

如果 R&S FSH 识别出功率传感器,它就会通过接口建立连接,并在数秒之后显示测量 到的功率。

如果没有连接功率传感器, 或者连接不正确, 则 R&S FSH 什么也不显示。

如果 R&S FSH 和功率传感器之间存在通信问题,则 R&S FSH 会显示一个错误消息, 指明可能的错误原因。有关详细信息,请参见操作手册。

#### 功率传感器校零

若要补偿功率计的内部偏移,则需要在开始测量前进行补偿。

► 按"Zero(校零)"软键。

R&S FSH 会要求您不要在已激活校零的情况下向功率传感器施加任何信号。

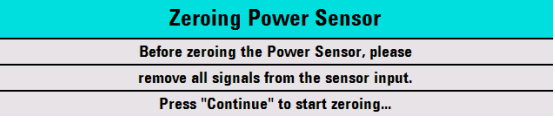

- ► 将功率传感器从信号源断开。
- ▶ 按"Continue (继续)"软键开始校零。

R&S FSH 立即开始校零过程。仪器会要求您一直等到校零结束。

校零完成后, R&S FSH 输出消息"Power Sensor Zero OK (功率传感器校零完 成)",并再次显示功率传感器软键菜单。

► 将被测试信号连接到功率传感器。

R&S FSH 以 dBm 为单位显示测量到的功率电平。

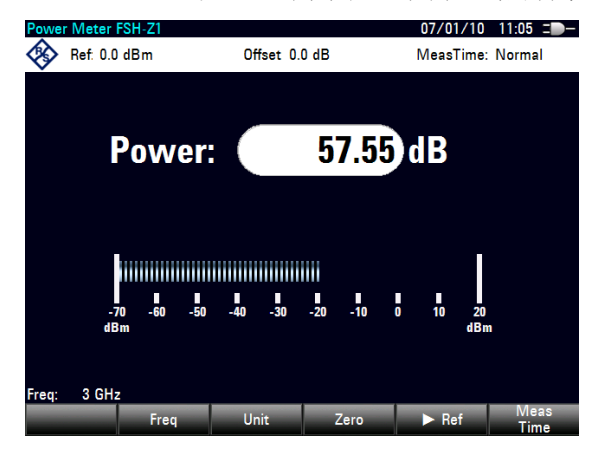

# 输入频率

若要获得最佳结果,还需输入被测试信号的频率。

- ▶ 按"Freq (频率)"软键。
- ► 输入信号频率。
- ► 使用单位键之一确认输入。

R&S FSH 将新频率传送到功率传感器,随后,功率传感器对测量的功率读数进行校 正。

# **3.2.2** 测量功率和回波损耗

使用定向功率传感器 R&S FSH-Z14 和 R&S ZVH-Z44, 您可以在两个方向上测量功 率。

在源和负载之间连接定向功率传感器后,R&S FSH 会测量从源到负载的功率(正向功 率)以及从负载到源的功率(反向功率)。

正向功率与反向功率之比可用于度量负载匹配程度。R&S FSH 将其显示为回波损耗或 驻波比。

R&S FSH 的功率传感器具有一种不对称的设计。因此,将它们插到测试装置中时,要 使传感器上的"Forward"(正向)箭头指向负载(也就是功率通量的方向)。

在测量高功率时,要特别注意以下说明以避免发生人身伤害和防止功率传感器损坏。

# ▲ 小心

存在皮肤烧伤和仪器损坏的危险

- 绝不要超过允许的连续功率。
- 关于允许的连续功率,请参见传感器背面的图表。
- 连接传感器时,将 RF 功率关闭。
- 将 RF 连接器拧紧。

# 测试装置

将功率传感器的电缆连接到 R&S FSH 的功率传感器插孔,并将定向功率传感器插在源 和负载之间。

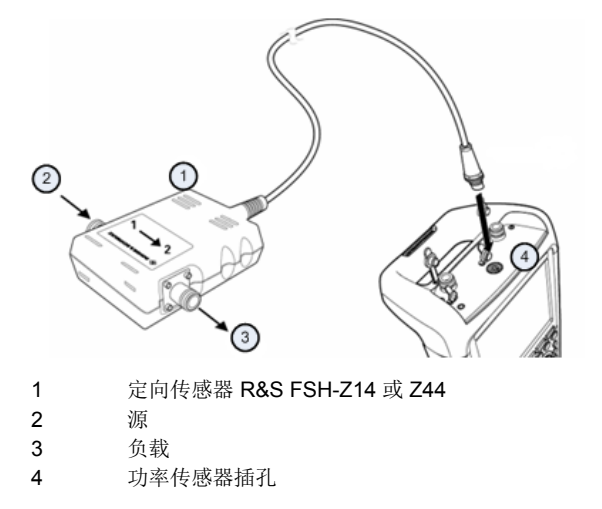

# 测量功率

- ► 按"MODE(模式)"键。
- ▶ 按"Power Meter(功率计)"软键。

在仪器识别出功率传感器后,它会在图表标题中显示所连接的功率传感器的类型。几秒 之后,它还会显示当前在负载处测得的正向功率和回波损耗。

功率传感器校零

执行功率测量之前,应对功率传感器进行校零。有关详细信息,请参见第 [53](#page-58-0) 页上的 ["使用功率传感器测量功率"](#page-58-0)。

校零完成后, R&S FSH 输出消息"Power Sensor Zero OK (功率传感器校零完 成)",并再次显示功率传感器软键菜单。

► 在源和负载之间连接 R&S FSH-Z14 或 R&S FSH-Z44。

R&S FSH 显示测量到的正向功率(单位 dBm)和负载的驻波比 (SWR)。

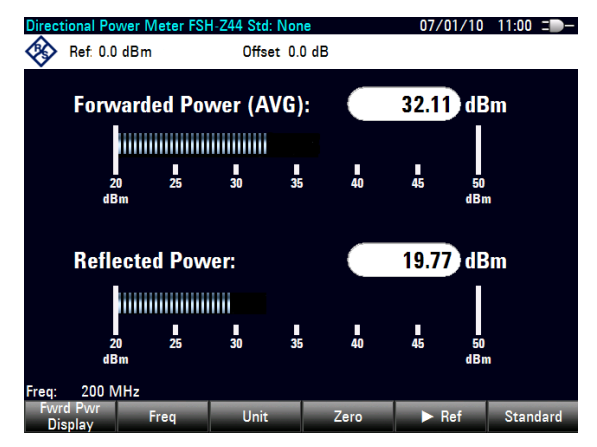

若要获得最佳结果,还应定义信号的频率。有关详细信息,请参见第[53](#page-58-0)页上的["使用](#page-58-0) [功率传感器测量功率"](#page-58-0)。

# 3.3 使用网络分析仪

带有跟踪源的 R&S FSH 型号(型号 1309.6000.14/.24/.18/.28)可用于双端口测量,例 如,测量增益或衰减。

跟踪源会在 R&S FSH 的接收频率下生成一个正弦信号。

R&S FSH 可通过基本配置提供标量测量。若要执行矢量测量,可为 R&S FSH 配备固件 选件 R&S FSH-K42(订货号 1304.5629.02)。

如果 R&S FSH 配有一个 VSWR 电桥 (型号 1309.6000.24/.28), 那么除了可进行传输 测量外,还可进行反射测量。

# 测试装置

将被测设备 (DUT) 连接到 R&S FSH。

若要对需要外部电压的设备(如功率放大器)进行测量,请将可提供适宜电压的交流电 源连接到一个 BIAS 端口 (仅限带有 VSWR 电桥的 R&S FSH)。

- ► 按"MODE(模式)"键。
- ▶ 按"Network Analyzer(网络分析仪)"软键。

R&S FSH 开启跟踪源并启动网络分析仪模式。

若要获得最精确的结果,应针对测量对 R&S FSH 进行校准。

在默认状态下,R&S FSH 已经过出厂校准。出厂校准是一种在整个频率范围内进行的 全两端口校准。状态行上会显示【tal)。使用出厂校准即可获得足够准确的测量结果,但 是, 如果在 DUT 与测试端口之间增加一条电缆, 则在校准后结果会更准确。

开始校准之前,应设置频率和跨度,因为校准结果仅对校准的频率和跨度有效。

- ► 按"FREQ(频率)"键。
- ► 输入所需的中心频率。
- ► 按"SPAN(跨度)"键。
- ► 设置所需的跨度。

# **3.3.1** 校准 R&S FSH

根据测量模式,R&S FSH 提供了多种校准方法。

大体上,所有校准方法和测量模式的校准过程基本相同,都需要将一个或多个校准标准 件连接到 R&S FSH 的端口。

R&S FSH-Z28 或 -Z29 校准件(订货号 1300.7810.03 和 1300.7510.03)等附件已提供 了一种组合式"开路器"(Open)、"短路器"(Short) 和"负载"(Load)。

若要校准(定向)传输测量,还需要一个"直通件"(Through) 连接。

本章以在端口 1 上测量为例,介绍了一种矢量回波损耗测量的校准过程。对于这种校准 方法, 需要使用"开路器"(Open)、"短路器"(Short) 和"负载"(Load) 标准件。

- ► 按"MEAS(测量)"键。
- ► 按"Meas Mode(测量模式)"软键。
- ▶ 选择"Vector (矢量)"菜单项。

R&S FSH 开始矢量测量。

- ▶ 按"Calibration (校准)"软键。
- ▶ 选择"Reflection Port 1 (反射端口 1)"菜单项。

R&S FSH 要求您将端口 1 端接到一个开路器("Open")。

**Calibrate OPEN** For calibration, please connect an "OPEN" to Port 1. Press "Continue" to start the calibration.

- ▶ 将"开路器" (Open) 连接到端口 1。
- ▶ 按"Continue (继续)"软键。

R&S FSH 对开路进行校准。

接下来, R&S FSH 要求您将端口 1 端接到一个短路器("Short")。

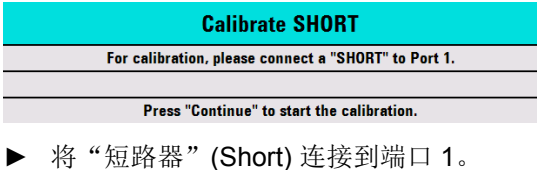

▶ 按"Continue (继续)"软键。

R&S FSH 对短路进行校准。

最后, R&S FSH 要求您将端口 1 端接到一个 50 Ω 负载("Load")。

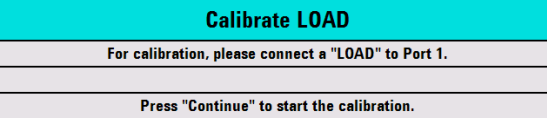

- ▶ 将"负载" (Load) 连接到端口 1。
- ▶ 按"Continue (继续)"软键。

校准完成后, R&S FSH 会显示消息 Calibration done! (校准完成!)。状态栏上此时显示  $(cal)$ 

如果已校准标量测量, 则状态行上显示 [norm], 因为只有归一化可用于标量测量。

如果您更改频率参数的任意项(如中心频率、起始或终止频率和频率跨度)、衰减或跟 踪源功率,则校准特性会变差。

更改衰减或跟踪源功率之后,校准仍然有效,但可能更加不准确。R&S FSH 会通过向 状态行添加一个"?"来提示这种情况(如 (cal?))。

如果您在校准的频率范围内更改频率设置之一,则校准也保持有效。但是,结果也可能 更加不准确。在此情况下,R&S FSH 会在校准参考点间内插校正数据,然后再将校准 参考点应用于测量。状态栏上的标签会显示 (interp)。

如果将频率设置之一更改为已经校准的频率范围之外的值,则 R&S FSH 不会得到校 准, 它将使用出厂校准。状态栏上会显示 [fcal]。

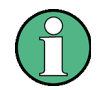

两端口校准

通过两端口校准,可以不用重新校准而进行正向和反向测量。

如果您意外更改了会影响校准的一个参数,则可以恢复最后的校准设置。

- ► 按"MEAS(测量)"键。
- ▶ 按"Calibration (校准)"软键。
- ▶ 选择"Restore Calibration Settings(恢复校准设置)"菜单项。

R&S FSH 将恢复上次校准过程中所使用的所有设置(包括频率跨度和频率)。

请注意,校准数据包括在数据组中。因此,在加载数据组之后,可以不用校准即可开始 测量。

有关可用的校准方法和状态的详尽说明,请参见《操作手册》。

# **3.3.2** 测量矢量反射

若要执行矢量测量,必须为 R&S FSH 配备固件应用程序 R&S FSH-K42。

所有带有跟踪源和 VSWR 电桥的 R&S FSH 型号都可进行反射测量。

对于带有 VSWR 电桥的仪器型号,可在两个端口上执行测量。对于不带 VSWR 电桥的 仪器型号,只能在端口 1 上进行反射测量。

- ► 按"MEAS(测量)"键。
- ▶ 按"Meas Mode (测量模式)"软键。
- ▶ 选择 "Vector (矢量) " 菜单项。

R&S FSH 开始矢量测量。

- ▶ 按"FREQ (频率)"键。
- $\blacktriangleright$  输入 DUT 的频率。
- ► 按"SPAN(跨度)"键。
- ► 输入合适的频率跨度。

由于您已更改频率设置,因此应对 R&S FSH 进行校准以获得更准确的结果。

- ► 针对在所需端口上进行的矢量反射测量来校准 R&S FSH(参见上面)。
- ► 重新连接 DUT。

R&S FSH 显示出反射的幅度。

若要评估结果,可以使用标记等。若要从结果获得不同方面的内容,可以使用多种测量 格式,如相位或反射系数。

- ▶ 按"Meas Format (测量格式)"软键。
- ► 选择想要的格式。

R&S FSH 会相应调整显示。状态栏中总会显示当前测量格式。

# **3.3.3** 测量标量传输

所有带有跟踪源的 R&S FSH 型号都可进行标量测量。

► 在 RF 输入和跟踪源输出之间连接 DUT。

请注意,若要能够测量正向和反向传输,您需要使用带有 VSWR 电桥的 R&S FSH (型 号 .24 或 .28)。不带 VSWR 电桥的型号(型号 .14 或 .18) 仅可测量反向传输。

- ► 按"MEAS(测量)"键。
- ▶ 按"Meas Mode (测量模式)"软键。
- ▶ 选择"Scalar (标量)"菜单项。

R&S FSH 开始标量测量。

- ▶ 按"FREQ (频率)"键。
- ▶ 输入 DUT 的频率。
- ► 按"SPAN(跨度)"键。
- ► 输入合适的频率跨度。

由于您已更改频率设置,因此应对 R&S FSH 进行校准以获得更准确的结果。

- ▶ 针对所需方向上的标量传输测量(参见上面), 校准(归一化) R&S FSH。
- ► 重新连接 DUT。

R&S FSH 显示出传输的幅度。

若要评估结果,可以使用标记等。

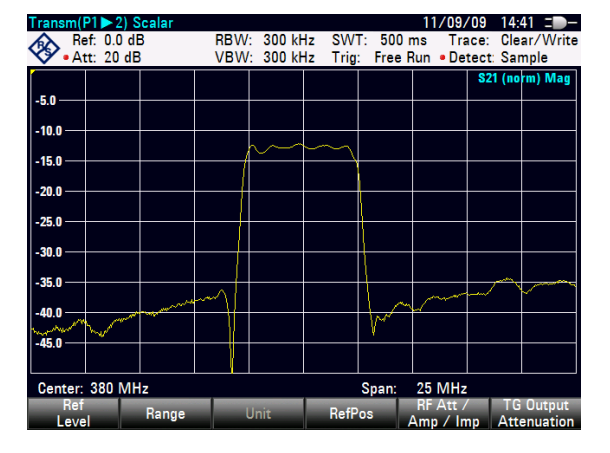

# 3.4 识别电缆故障

如果 R&S FSH 配备了跟踪源或 VSWR 电桥(订货号 1309.6000.24/.28), 它就可以进 行电缆测量。此外,还必须为仪器配备固件选件 R&S FSH-K41(DTF 测量,订货号 1304.5612.02)。

# 测试装置

测试装置需要有一台 R&S FSH、一条 RF 电缆(如 R&S FSH-Z320)和一个校准标准 (如 R&S FSH-Z28 或 R&S FSH-Z29)。

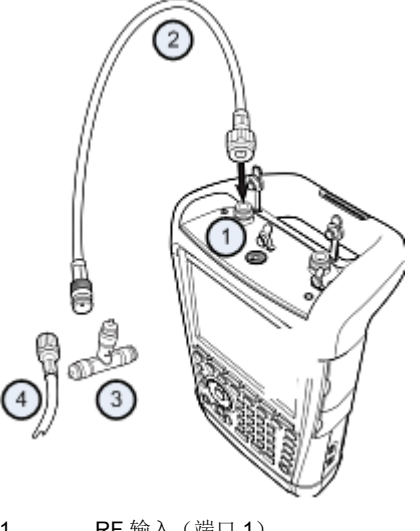

- 1 RF 输入 ( 端口 1 )<br>2 RF 电缆
- 2 RF 电缆<br>3 校准标准
- 3<br>4 测试电缆
- 4 测试电缆 (DUT)
- ▶ 若要对需要外部电源电压的 DUT(如功率放大器)进行测量,请将具有适宜电压的 交流电源连接到 BIAS PORT 1(偏置端口 1)输入。
- ► 将 RF 测试电缆连接到 R&S FSH 的 RF 输入。

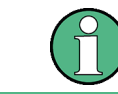

应使用 RF 测试电缆。否则, 测量结果可能不正确。

# 开始测量

- ► 按"MODE(模式)"键。
- ▶ 按"Distance-to-Fault(电缆坏点)"软键。 R&S FSH 启动电缆坏点测量。

## 选择测量端口

在默认状态下,端口 1 (RF 输入)已是测量端口。

若要手动选择测量端口,请如下操作:

- ▶ 按"MEAS(测量)"键。
- ▶ 按"Meas Mode (测量模式)"软键。
- ▶ 选择"DTF / Refl Measurement Port(坏点/反射测量端口)"菜单项。
- ► 选择要用来执行测量的端口。

## 设置频率

若要获得最佳结果,应将中心频率调节至 DUT 的中心频率。

- ▶ 按"FREQ (频率)"键。
- ▶ 按"Center(中心)"软键。
- ▶ 使用数字键输入所需的中心频率(例如, 电缆另一端的天线的频率)。

R&S FSH 自动为当前测量计算最佳带宽。

### 指定电缆型号

若要执行电缆测试,必须指定电缆的类型及其近似长度。

- ► 按"MEAS(测量)"键。
- ▶ 按"Cable Config(电缆配置)"软键。
- ► 选择"Cable Model(电缆型号)"项。

R&S FSH 打开一个用于选择电缆型号的对话框。

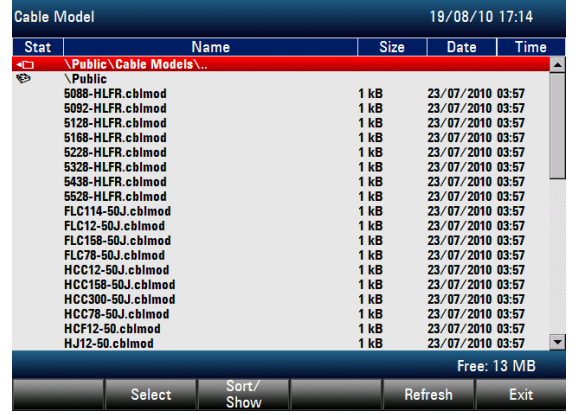

► 从电缆列表中选择所需电缆型号。

▶ 按"Select(选择)"软键确认所做选择。

当前处于激活状态的电缆型号总显示在显示标题中。

可以在 R&S FSH 上定义新的电缆型号,也可以使用 R&S FSH4View 软件进行定义,然 后将它们传输到 R&S FSH 上。有关详细信息,请参见操作手册。

除了电缆型号之外,还应指定到电缆长度。

- ▶ 按"Cable Config (电缆配置)"软键。
- ▶ 选择"Cable Length(电缆长度)"项。

R&S FSH 打开一个用于指定电缆长度的输入字段。范围是 3 m (10 ft) 至 1500 m (4921 ft)。

► 输入电缆长度。

单位取决于区域设置,可以是"米"或"英尺"。有关详细信息,请参见第[33](#page-38-0)上的 ["地区设置](#page-38-0)"。

R&S FSH 使用电缆长度来确定最佳测量跨度以及水平轴的刻度的最佳跨度。为获得最 佳结果,指定的电缆长度应比实际电缆长度长 20% 至 50%。

## 校准测试装置

为获得最佳测量结果,连接电缆前应对 R&S FSH 进行校准。

- ► 按"MEAS(测量)"键。
- ▶ 按"Calibration (校准)"软键。
- ▶ 选择"Calibrate (校准)"菜单项。

R&S FSH 会要求您将将一个"短路器"(Short)、一个"开路器"(Open) 和一个 "负载"(Load) 连接到测量电缆。

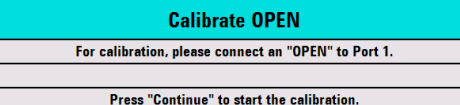

- ▶ 将短路器、开路器和负载牢固连接到电缆输出端。
- ▶ 每一步之后, 都要按"Continue (继续)"软键。

校准完成后,R&S FSH 通过显示 (CAL) 来指明已完成校准。

► 将被测试的电缆拧回到测量电缆上。

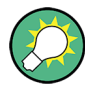

在电缆坏点测量模式下,R&S FSH 会在整个跨频内执行校准。因此,无需在更改频率 范围或电缆长度之后重新校准。

R&S FSH 将校准数据存储在其存储器中。这样,即使您更改操作模式或关闭 R&S FSH 的电源,校准依然有效。

R&S FSH 此时会显示电缆在其整个长度上的特性。使用一个标记,可以轻松检测出电 缆坏点。

除了电缆坏点测量之外,R&S FSH 还可进行电缆频谱测量以及反射测量,例如,用来 测试阻抗匹配情况。

# 使用标记

R&S FSH 具有一些可用来读取信号电平和频率的标记。标记总是位于轨迹上。屏幕上 会显示标记当前位置处的电平和频率。

▶ 按"MARKER(标记)"键。

R&S FSH 激活一个标记,并将其放置在轨迹的最大值处。

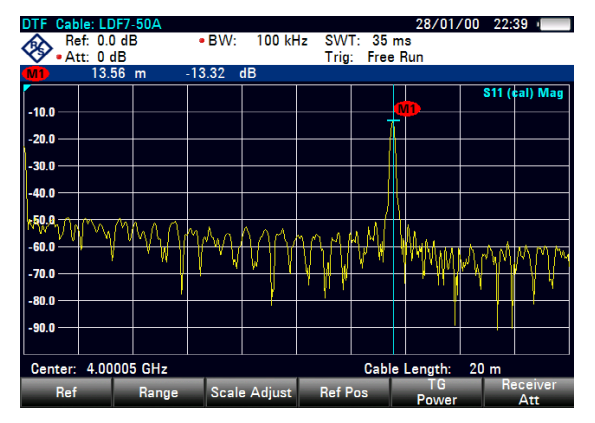

蓝色的竖线代表标记在水平轴(如频率轴)上的位置。

一个蓝色的小横线代表标记在垂直轴(如电平轴)上的位置。

R&S FSH 在图上面的一个表中显示所有标记所有标记的坐标。

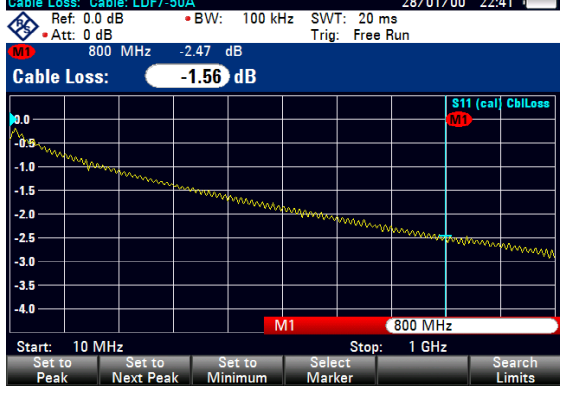
## 3.5 保存和调用结果及设置

R&S FSH 可将测量结果和设置存储在内部存储器中, 存储在 SD 存储卡上, 或通过 USB 接口存储在记忆棒上。

结果和设置总是一起存储,这样在调用时就可根据它们之间的关系对其进行解释。 R&S FSH 可在内部存储器中存储至少 100 个数据记录,这些数据记录按名称加以区 分。

R&S FSH 提供了一个 [USB](#page-26-0) 端口和一个 SD 卡插槽。有关详细信息, 请参见"USB 端 [口](#page-26-0)"和"SD [卡插槽](#page-26-1)"。

若要使用该 SD 卡(例如 R&S HA-Z231, 订货号 1309.6217.00), 请将其插到插槽 中,直到听到卡到位的声音。取出 SD 卡, 方法是向内按 SD 卡, 然后再将其拉出。

## **3.5.1** 保存测量结果

- ► 按"SAVE/RECALL(保存/调用)"键。
- ▶ 按"Save (保存)"软键。

R&S FSH 打开文件管理器对话框。

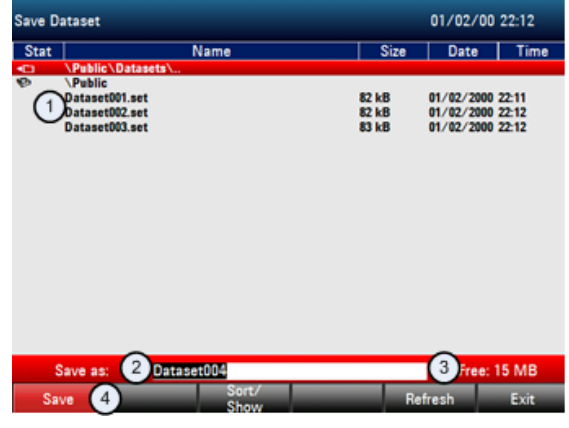

- 1 可用的数据组和文件夹结构
- 2 数据组名称输入字段
- 3 所选数据存储区上的剩余存储容量
- 4 文件管理器软件菜单

► 在对话框的输入字段中,使用数字键指定数据组的名称。

另外, ▼ 可将光标向左移动, ▲ 可将光标向右移动, 而退格键可删除一个字符。 您可以:

- 覆盖一个已存在的数据组,方法是使用光标键从可用的数据组中选择该数据 组;
- 使用光标键和数字键来编辑现有数据组的名称;
- 通过用数字键输入一个新名称来创建新数据组
- ► 选择希望使用的存储介质。
- ▶ 按"Save (保存)"软键。 R&S FSH 保存该数据组。

## **3.5.2** 调用测量结果

使用 R&S FSH 的调用功能,可以查看先前保存的测量结果和设置。

- ► 按"SAVE/RECALL(保存/调用)"键。
- ▶ 按"Recall (调用)"软键。 此时打开所有已保存的数据组的列表。

若要从 SD 卡或 USB 记忆棒调用结果,请先将其选中以查看其内容。 使用光标键从列表中选择一个数据集。

▶ 按"Recall(调用)"软键确认所做的选择。

## 索引

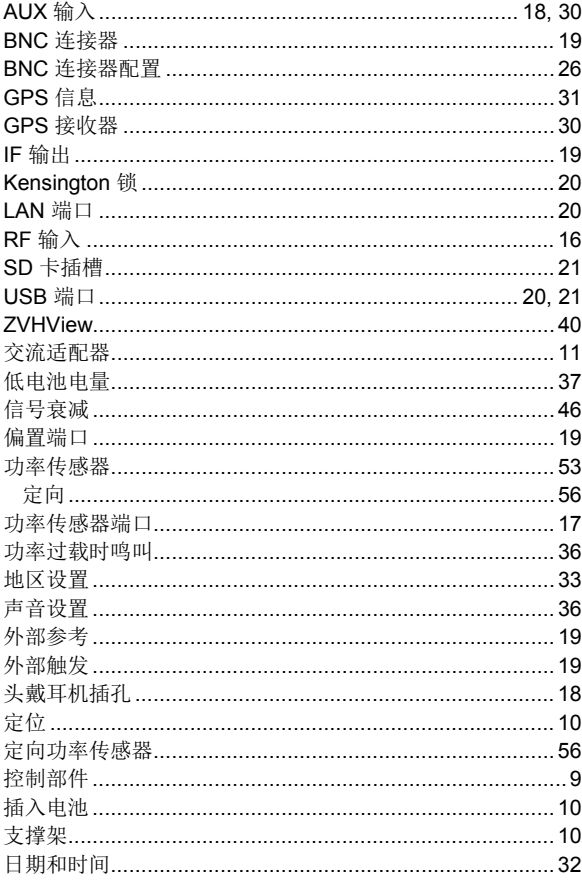

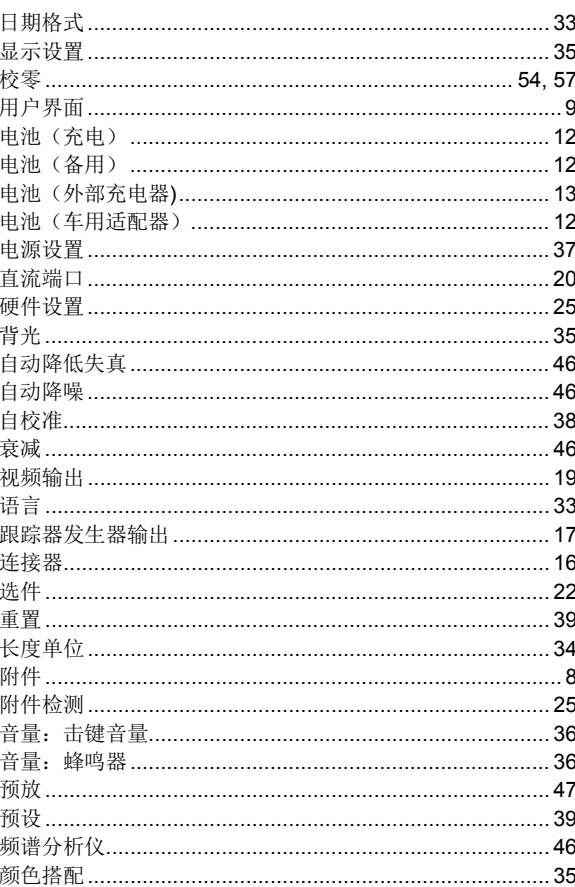